# Microsoft **Power Bl**

Jak modelować i wizualizować dane jak i budować narracje cyfrowe

**Devin Knight Mitchell Pearson Bradley Schacht Erin Ostrowsky** 

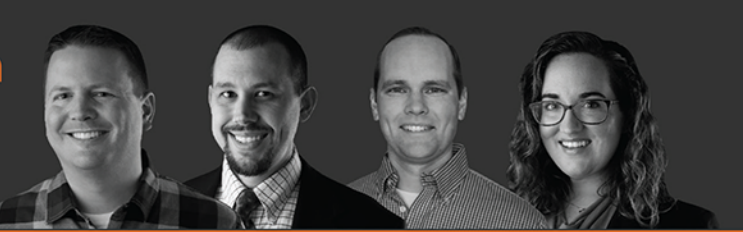

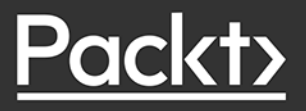

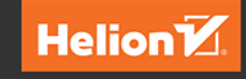

Tytuł oryginału: Microsoft Power BI Quick Start Guide: Bring your data to life through data modeling, visualization, digital storytelling, and more, 2nd Edition

Tłumaczenie: Grzegorz Kowalczyk

ISBN: 978-83-283-8682-2

Copyright © Packt Publishing 2020. First published in the English language under the title 'Microsoft Power BI Quick Start Guide - Second Edition – (9781800561571)'

Polish edition copyright © 2022 by Helion S.A. All rights reserved.

All rights reserved. No part of this book may be reproduced or transmitted in any form or by any means, electronic or mechanical, including photocopying, recording or by any information storage retrieval system, without permission from the Publisher.

Wszelkie prawa zastrzeżone. Nieautoryzowane rozpowszechnianie całości lub fragmentu niniejszej publikacji w jakiejkolwiek postaci jest zabronione. Wykonywanie kopii metodą kserograficzną, fotograficzną, a także kopiowanie książki na nośniku filmowym, magnetycznym lub innym powoduje naruszenie praw autorskich niniejszej publikacji.

Wszystkie znaki występujące w tekście są zastrzeżonymi znakami firmowymi bądź towarowymi ich właścicieli.

Autor oraz wydawca dołożyli wszelkich starań, by zawarte w tej książce informacje były kompletne i rzetelne. Nie biorą jednak żadnej odpowiedzialności ani za ich wykorzystanie, ani za związane z tym ewentualne naruszenie praw patentowych lub autorskich. Autor oraz wydawca nie ponoszą również żadnej odpowiedzialności za ewentualne szkody wynikłe z wykorzystania informacji zawartych w książce.

Helion S.A. ul. Kościuszki 1c, 44-100 Gliwice tel. 32 231 22 19, 32 230 98 63 e-mail: *helion@helion.pl* WWW: *https://helion.pl* (księgarnia internetowa, katalog książek)

Pliki z przykładami omawianymi w książce można znaleźć pod adresem: *https://ftp.helion.pl/przyklady/mspbi2.zip*

Drogi Czytelniku! Jeżeli chcesz ocenić tę książkę, zajrzyj pod adres *https://helion.pl/user/opinie/mspbi2* Możesz tam wpisać swoje uwagi, spostrzeżenia, recenzję.

Printed in Poland.

- [Kup książkę](https://helion.pl/rf/mspbi2)
- 
- Oceń książkę • Oceń książkę

[• Księgarnia internetowa](https://ebookpoint.pl/r/4CAKF)<br>• Lubię to! » Nasza społeczność • Lubię to! » Nasza społeczność

## Spis treści

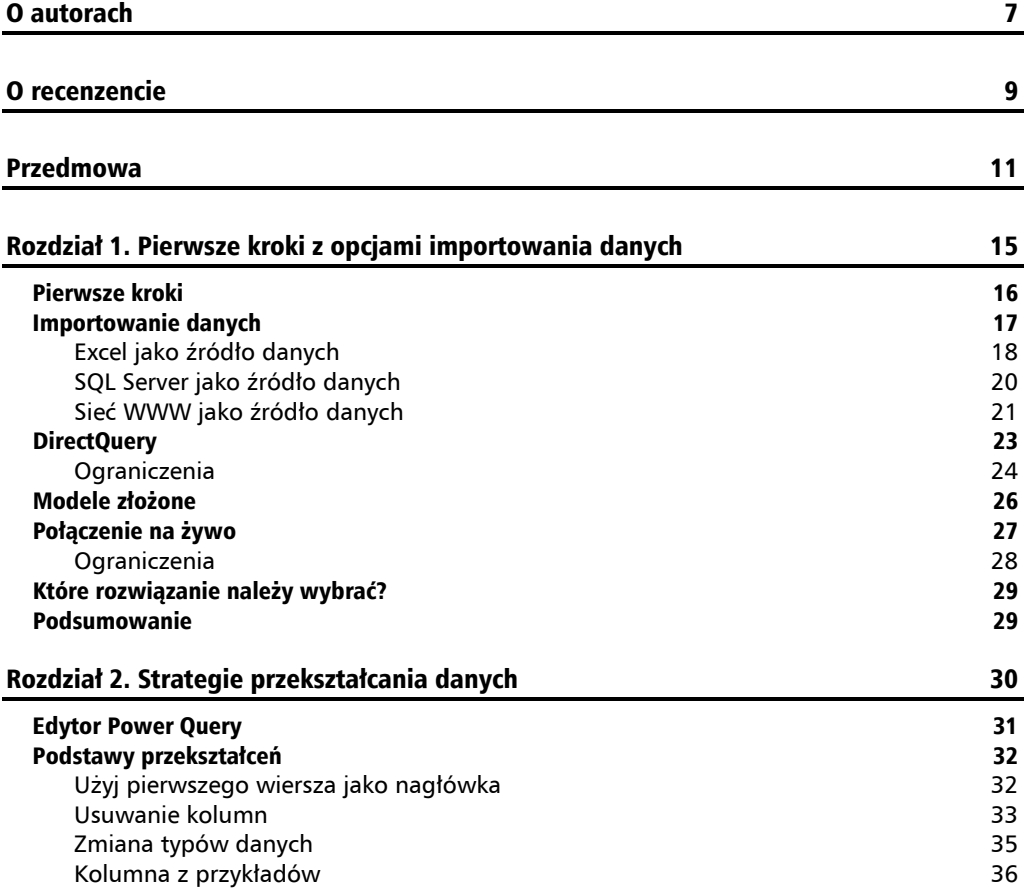

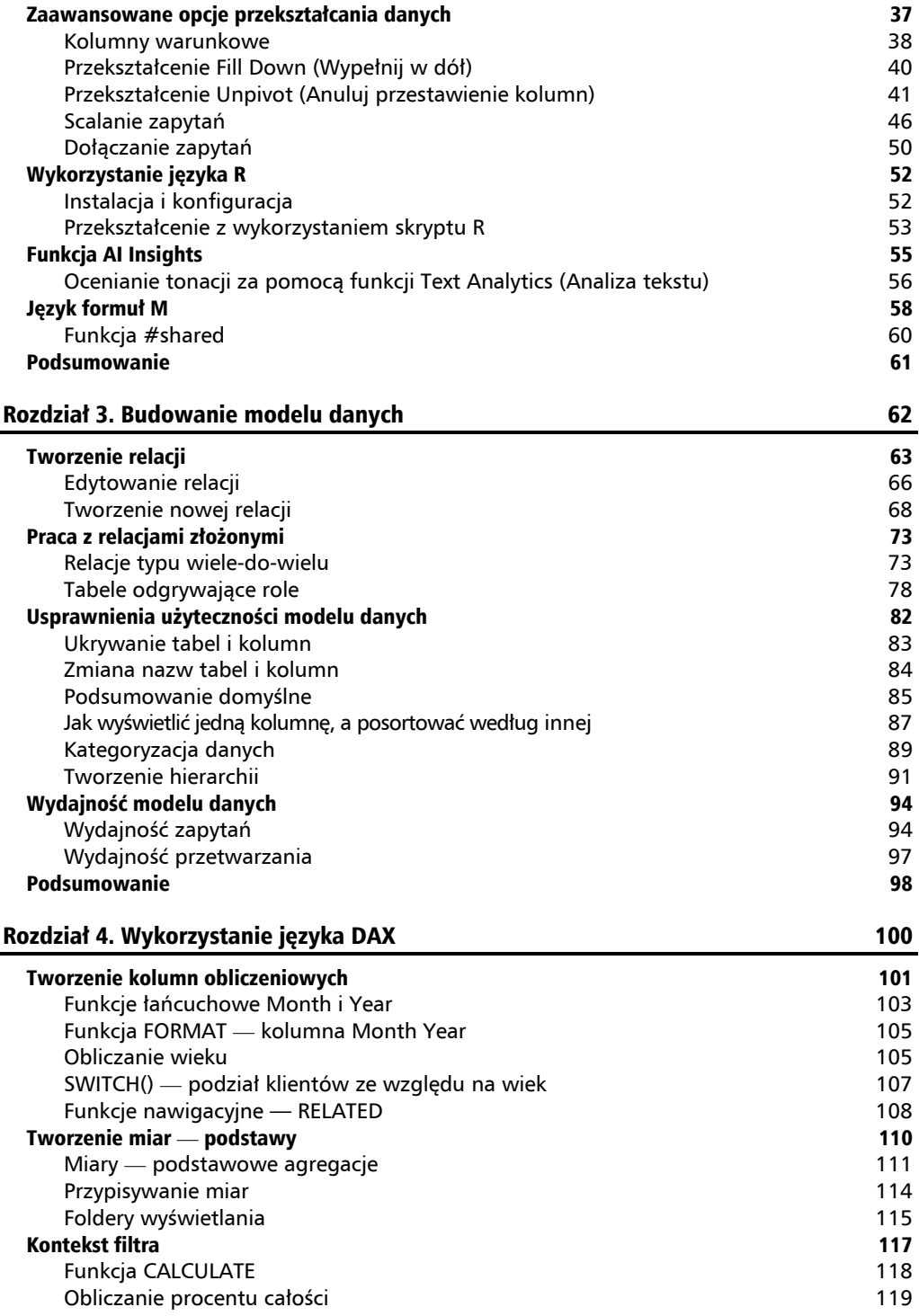

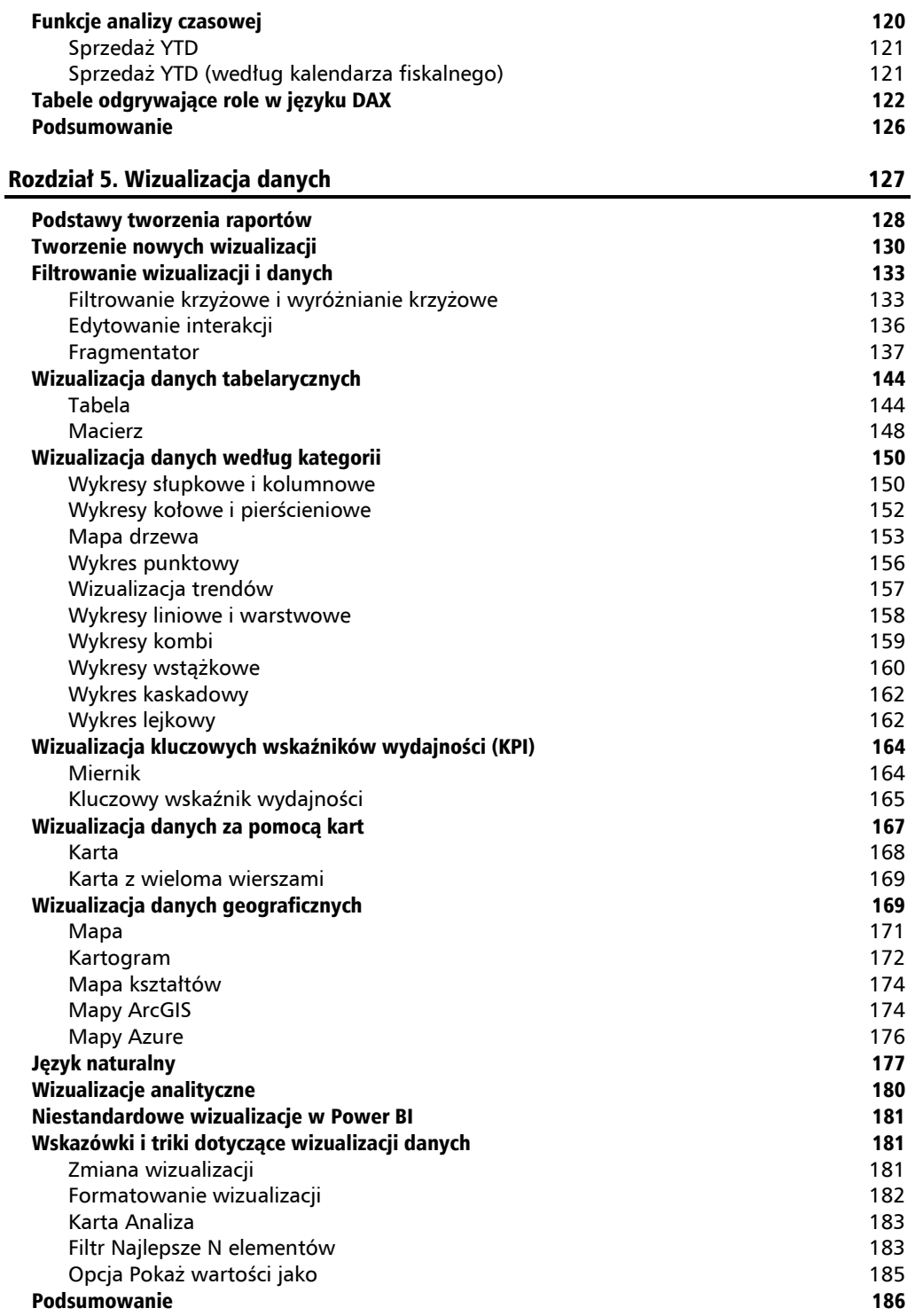

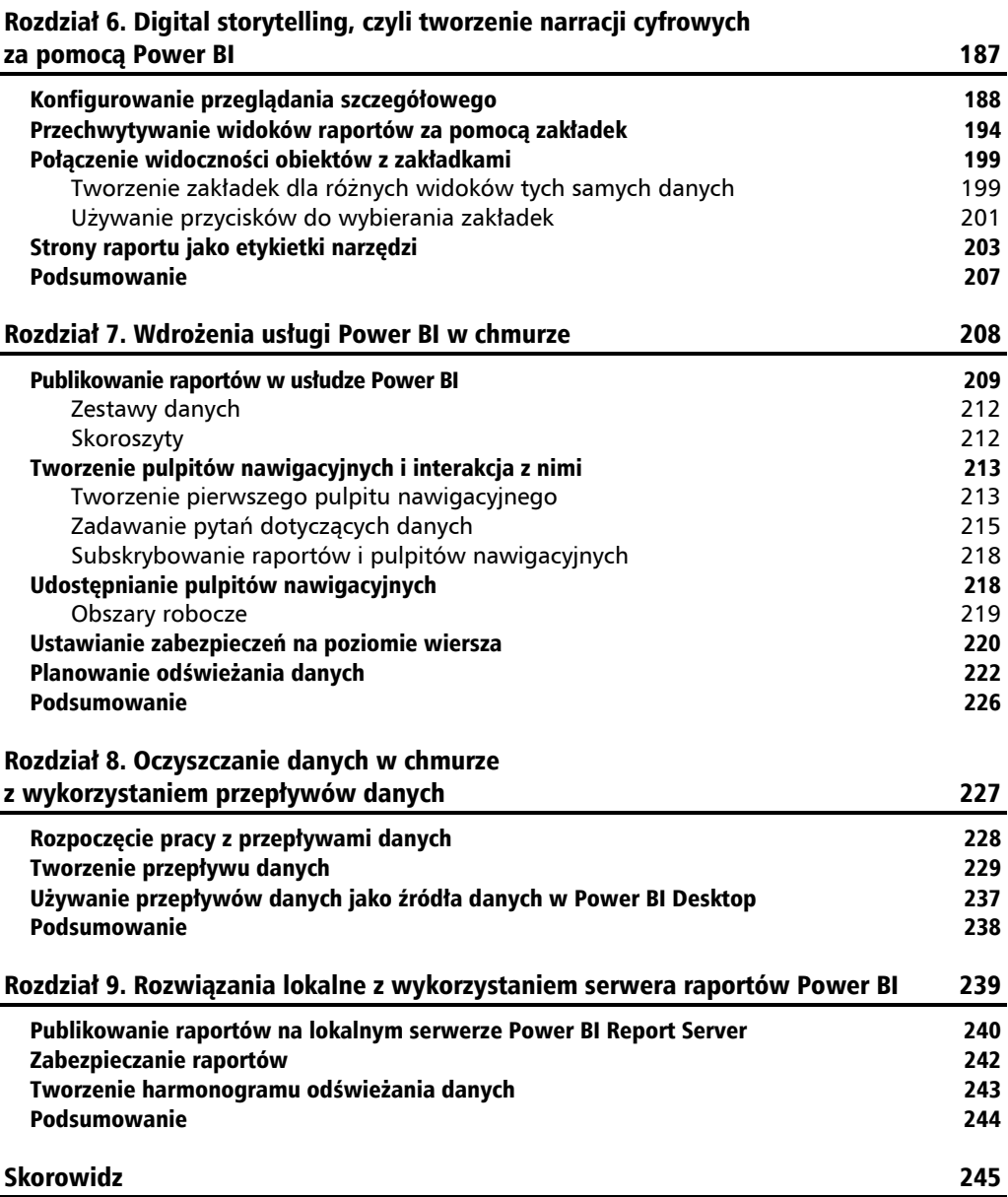

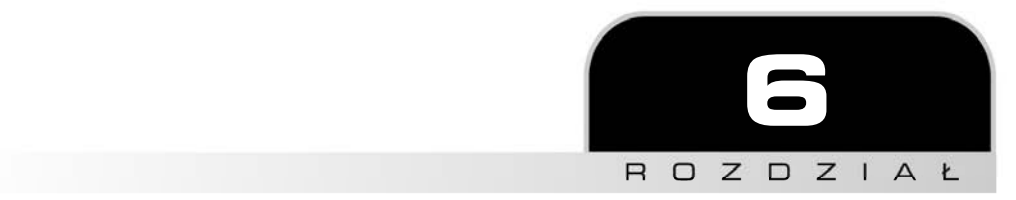

## Digital storytelling, czyli tworzenie narracji cyfrowych za pomocą Power BI

W poprzednim rozdziale dowiedziałeś się, jak korzystać z wielu łatwo dostępnych wizualizacji w Power BI i jak mogą one prezentować Twoje dane. Z pomocą filtrowania i wyróżniania krzyżowego można również sprawić, że poszczególne wizualizacje będą ze sobą współpracować. Jednak Power BI oferuje o wiele więcej niż tylko proste raportowanie metodą "przeciągnij i upuść". Power BI posiada kilka przydatnych funkcji tworzenia narracji cyfrowych (ang. *digital storytelling*). Oprócz różnych wizualizacji Power BI udostępnia zestaw funkcji, które mogą łączyć nie tylko poszczególne wykresy i diagramy, ale także pozwalają użytkownikom na nawigację po wielu stronach raportów w celu znalezienia takiego poziomu szczegółowości danych, jaki jest im potrzebny. Korzystając z tych funkcji, można splatać dane w sposób, który pozwala na osiągnięcie poziomu interaktywności wykraczającego daleko poza to, co zdążyłeś do tej pory poznać. Cyfrowa narracja pozwala użytkownikom na przejęcie kontroli nad tym, w jaki sposób będą przeglądać raporty Power BI. Jeżeli będą chcieli tylko szybko rzucić okiem na podsumowanie danych, mogą to zrobić; jeżeli jednak będą chcieli zanurzyć się głębiej w świat analizy danych, Power BI może im zaoferować wiele ścieżek, którymi mogą podążać. W tym rozdziale omówione zostaną następujące metody tworzenia cyfrowych narracji:

- Konfigurowanie funkcji przeglądania szczegółowego (ang. *drill through*).
- Przełączanie widoków raportów za pomocą zakładek.
- Łączenie widoczności obiektów z zakładkami.
- Strony raportów jako etykiety narzędzi.

Z wymienionych funkcji możemy korzystać na wiele różnych sposobów. Przyjrzymy im się w ich najbardziej podstawowych formach, ale naprawdę mogą one rozkwitnąć dopiero wtedy, gdy użyjesz swojej wyobraźni i kreatywności. W momencie publikacji tej książki idea tworzenia cyfrowych narracji stała się niezwykle popularna, co w niedalekiej przyszłości najprawdopodobniej przyczyni się do zaimplementowania w Power BI jeszcze większej liczby funkcji, więc miejcie się na baczności!

W tym rozdziale będziesz korzystać z wypełnionego pliku Power BI, z którym pracowaliśmy w rozdziale 5., "Wizualizacja danych". Jeżeli nie uzupełniłeś go samodzielnie, możesz otworzyć gotowy, wypełniony plik *Chapter 5 - Visualizing Data.pbix*, który znajdziesz w katalogu *Completed Examples* w zasobach książki. Po otwarciu tego pliku powinieneś od razu użyć polecenia *Save As* (*Zapisz jako*) i zapisać kopię pliku pod nazwą *Chapter 6 - Digital Storytelling with Power BI* — dzięki temu będziesz mógł zachować oryginalny plik z poprzedniego rozdziału i otrzymać kopię pliku do pracy w bieżącym rozdziale.

Prawdopodobnie najbardziej fundamentalną metodą tworzenia narracji cyfrowych jest zapewnienie użytkownikom raportów możliwości powiązania wielu stron raportów z określonym kontekstem; w Power BI można to osiągnąć za pomocą funkcji przeglądania szczegółowego (ang. *drill through*).

### Konfigurowanie przeglądania szczegółowego

W rozdziale 5., "Wizualizacja danych", poznaliśmy możliwości filtrowania, dzięki któremu jedna wizualizacja może przedstawiać wiele różnych widoków danych. Na przykład wykres słupkowy przedstawiający całą sprzedaż może również pokazywać sprzedaż w podziale na lata, jeżeli zostanie przefiltrowany za pomocą fragmentatora operującego na datach. Widziałeś również, jak panel filtrów może być zastosowany do wizualizacji na pojedynczej stronie lub w całym raporcie. Do tej pory były to jedyne dwie dostępne opcje. Funkcja *Drill through* (*Przeglądanie szczegółowe*) pozwala użytkownikom na przechodzenie z jednej strony raportu na inną stronę raportu z zachowaniem kontekstu filtrów wizualizacji. Typowym przykładem użycia tej funkcji jest przejście od strony podsumowania danych do strony szczegółów. Strona podsumowania może zawierać kilka wizualizacji danych sprzedażowych zagregowanych na poziomie kraju. Jedną z nich może być wykres kołowy pokazujący całkowitą sprzedaż w podziale na kraje. Chociaż może to być przydatne, wielu użytkowników z całą pewnością będzie chciało mieć dostęp do bardziej szczegółowych informacji, takich jak informacja o sprzedaży, która miała miejsce w danym kraju. Filtr *Drill through* (*Przeglądanie szczegółowe*) pozwala użytkownikom na kliknięcie prawym przyciskiem myszy na wycinek wykresu kołowego, na przykład reprezentujący wybrany kraj, i przejście do raportu szczegółowego pokazującego tabelę sprzedaży zawierającą przefiltrowane dane dla wybranego kraju. Umożliwia to użytkownikom szybkie przejście z podsumowania do szczegółów i z powrotem do podsumowania bez konieczności otwierania panelu filtrów. Po odpowiednim skonfigurowaniu funkcja *Drill through* (*Przeglądanie szczegółowe*) jest naprawdę potężnym narzędziem do eksploracji danych.

Filtry przeglądania szczegółowego są aplikowane tylko na poziomie strony raportu i konfigurowane w sekcji *Fields* (*Pola*), w panelu *Visualizations* (*Wizualizacje*); nie można ich stosować na poziomie wizualizacji lub całego raportu. W sekcji *Drill through* (*Przeglądanie szczegółowe*) znajdziesz trzy opcje do skonfigurowania (zobacz rysunek 6.1):

- *Cross-report* (*Wiele raportów*) przechodzenie do innego raportu w tym samym obszarze roboczym Power BI lub do innej aplikacji po wdrożeniu usługi Power BI.
- *Keep all filters* (*Zachowaj wszystkie filtry*) po włączeniu tej opcji zastosowane zostaną wszystkie konteksty filtrów z wizualizacji źródłowej oprócz pól wymienionych w obszarze pól. Kiedy ta opcja jest wyłączona, tylko pola wymienione w obszarze pól *Drill through* (*Przeglądanie szczegółowe*) będą stosowane jako filtry.
- *Add drill-through fields here* (*Dodaj tutaj pola przeglądania szczegółowego*) pola dodane do tego obszaru będą automatycznie włączane do funkcji przeglądania szczegółowego za każdym razem, gdy pojawią się w wizualizacji na innej stronie w tym samym raporcie.

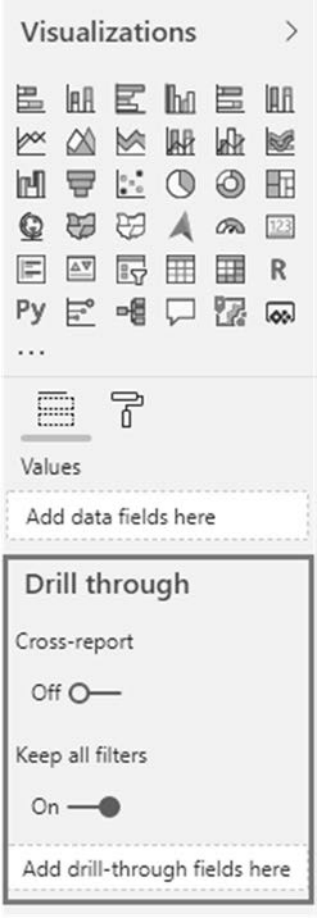

Rysunek 6.1. Ustawienia funkcji przeglądania szczegółowego w panelu wizualizacji

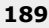

Przeanalizujmy teraz przykład, kopiując niektóre wizualizacje utworzone wcześniej w rozdziale 5., "Wizualizacja danych", i przenosząc je na nowe strony z wykorzystaniem filtrowania *Drill through* (*Przeglądanie szczegółowe*).

Aby to zrobić, wykonaj polecenia przedstawione poniżej. Zwróć uwagę, że opcja *Cross-report* (*Wiele raportów*) powinna być wyłączona, a opcja *Keep all filters* (*Zachowaj wszystkie filtry*) powinna być włączona, jak pokazano na rysunku 6.1.

- **1.** Utwórz dwie nowe strony raportu: pierwsza z nich powinna nosić nazwę Summary, a druga Drill Through.
- **2.** Przejdź do strony raportu Summary i dodaj wizualizację *Stacked column chart* (*Skumulowany wykres kolumnowy*). Przesuń wykres i zmień jego rozmiar tak, aby zajmował prawą połowę obszaru raportu.
- **3.** W panelu *Fields* (*Pola*) odszukaj tabelę Internet Sales i przeciągnij pole Profit do obszaru *Values* (*Wartości*) w panelu wizualizacji.
- **4.** W panelu *Fields* (*Pola*) odszukaj tabelę Geography i przeciągnij pole Region Drilldown do obszaru *Axis* (*Oś*).
- **5.** W panelu *Fields* (*Pola*) odszukaj tabelę Date (Order) i przeciągnij pole Year do obszaru *Legend* (*Legenda*) w panelu wizualizacji. Gotowy wykres został pokazany na rysunku 6.2.

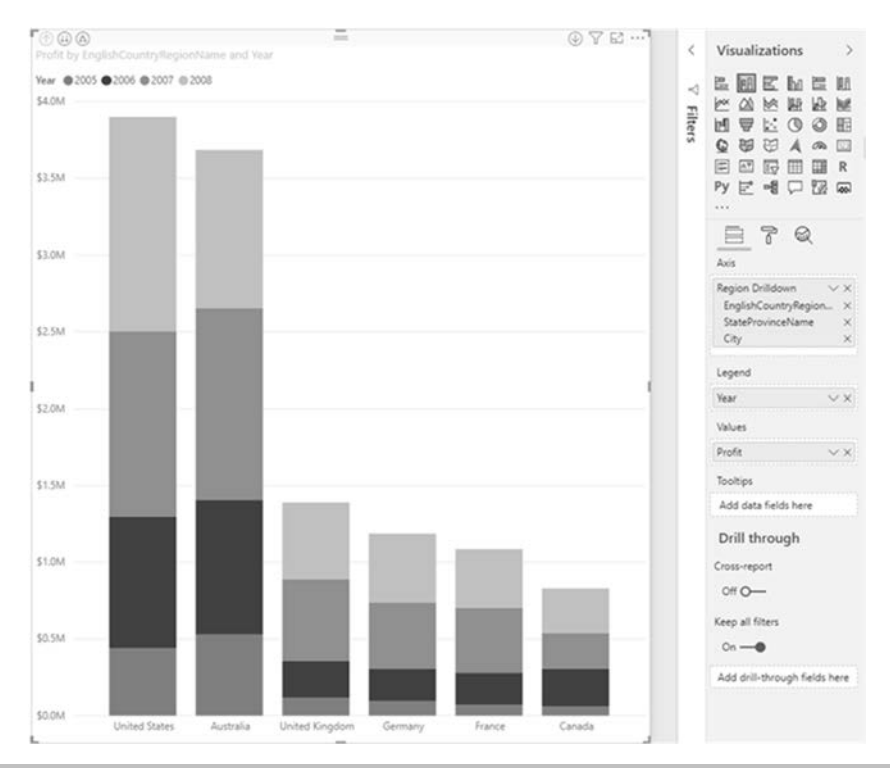

Rysunek 6.2. Skumulowany wykres słupkowy przedstawiający zysk w poszczególnych krajach według lat

- **6.** Przejdź na stronę Drill Through. Dodaj wizualizację *Table* (*Tabela*). Przesuń ją i zmień jej rozmiar tak, aby zajmowała jedną trzecią część wolnego obszaru z lewej strony, ale pozostaw na nią niewielką przestrzeń, około 1/16 wysokości strony raportu.
- **7.** W panelu *Fields* (*Pola*) przeciągnij następujące pola do obszaru *Values* (*Wartości*) w panelu wizualizacji:
	- StateProvinceName z tabeli Geography,
	- $\Box$  City z tabeli Geography,
	- Year z tabeli Date (Order),
	- **Profit z tabeli Internet Sales.**
- **8.** Następnie dodaj wizualizację *Map* (*Mapa*), która powinna zajmować dwie trzecie prawej strony raportu.
- **9.** W panelu *Fields* (*Pola*) odszukaj tabelę Geography i przeciągnij pole City do obszaru *Location* (*Lokalizacja*) w panelu wizualizacji.
- **10.** W okienku *Fields* (*Pola*) odszukaj tabelę Internet Sales i przeciągnij pole Profit do obszaru *Size* (*Rozmiar*) w panelu wizualizacji.
- **11.** Na koniec wypełnij pole *Drill through* (*Przeglądanie szczegółowe*), przeciągając do niego pole EnglishCountryRegionName z tabeli Geography. Gotową wizualizację pokazano na rysunku 6.3.

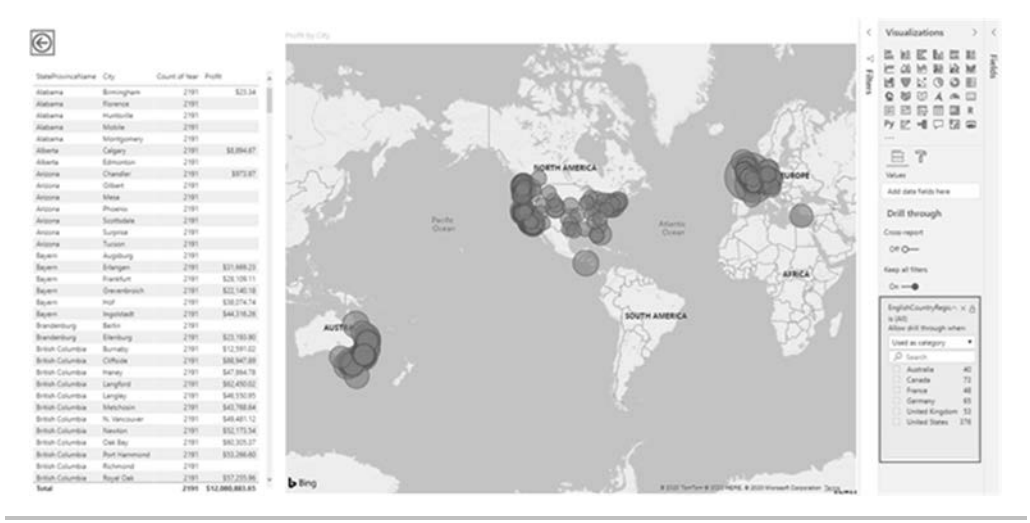

Rysunek 6.3. Mapa z włączoną funkcją przeglądania szczegółowego dla krajów i przyciskiem Back (Wstecz)

Po umieszczeniu wybranego pola w obszarze *Drill through* (*Przeglądanie szczegółowe*) z pewnością zauważysz, że w lewym górnym rogu strony automatycznie dodawany jest przycisk *Back* (*Wstecz*), który pozwala wrócić do poprzedniej strony. Po jego zaznaczeniu zobaczysz, że ma on wiele znanych Ci ustawień formatowania dostępnych w sekcji Format.

k

Jednym z częściej zmienianych ustawień jest opcja *Line color* (*Kolor linii*) znajdująca się w sekcji *Icon* (*Ikona*), która umożliwia wybór koloru przycisku, tak jak to zostało pokazane na rysunku 6.4.

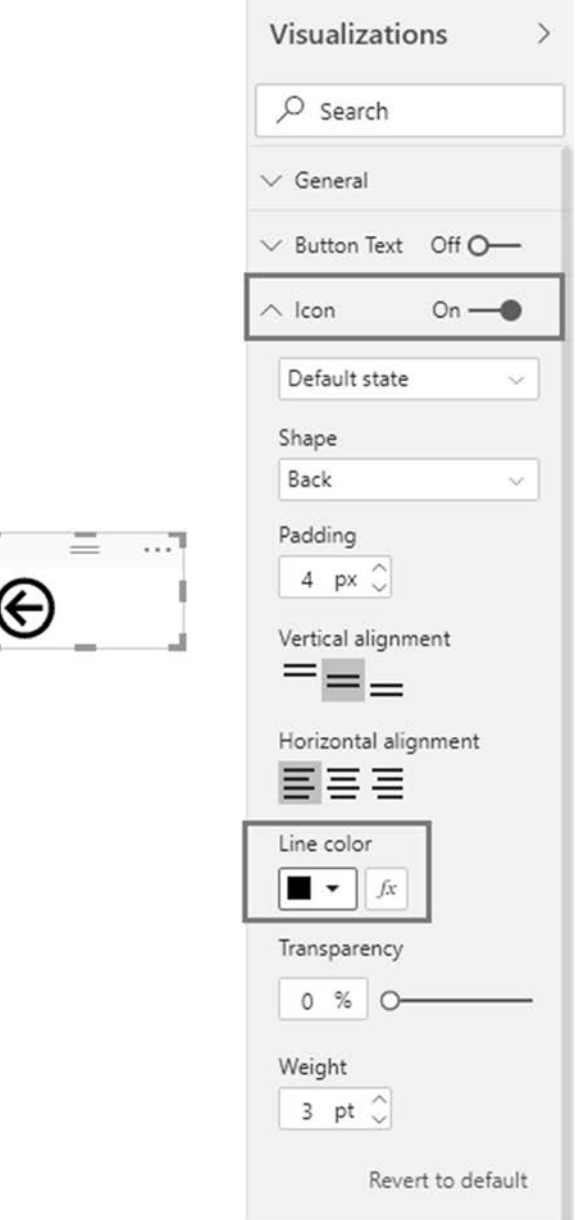

Rysunek 6.4. Przycisk Back (Wstecz) z kolorem linii ustawionym na czarny

Aby przekonać się, jak funkcja przeglądania szczegółowego działa w praktyce, powinieneś wykonać polecenia opisane poniżej:

**1.** Przejdź na stronę Summary. Kliknij prawym przyciskiem myszy sekcję reprezentującą rok 2008 dla Stanów Zjednoczonych (United States). Na ekranie pojawi się menu podręczne, w którym jedną z opcji jest *Drill through* (*Przeglądanie szczegółowe*), tak jak to zostało pokazane na rysunku 6.5. Po wybraniu tej opcji zostanie wyświetlona lista dostępnych raportów do przeglądania szczegółowego. W naszym przykładzie istnieje tylko jeden taki raport, o nazwie *Drill through*. Pamiętaj, że można mieć dowolną liczbę raportów do przeglądania szczegółowego. Kliknij ten raport.

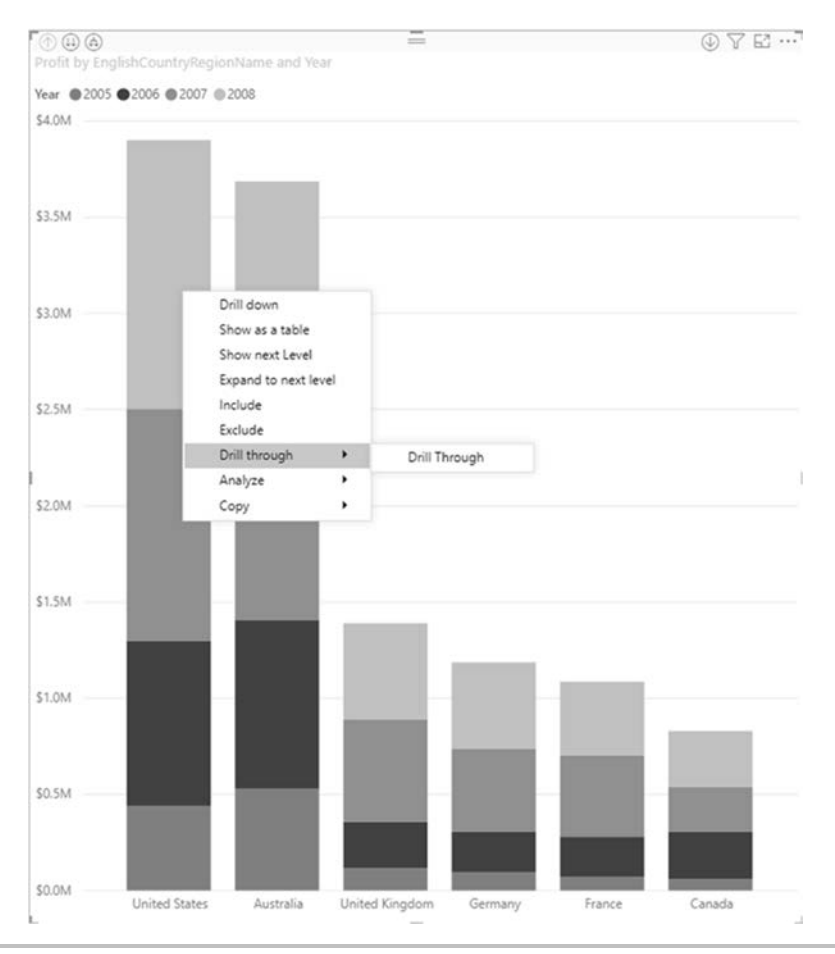

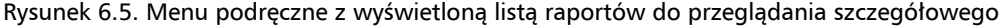

**2.** Po kliknięciu lewym przyciskiem myszy opcji *Drill Through* (*Przeglądanie szczegółowe*) zostaniesz przeniesiony na tę stronę raportu (rysunek 6.6). Zauważ, że obie wizualizacje zostały przefiltrowane dla wybranej wartości United States, a ponieważ opcja *Keep all filters* (*Zachowaj wszystkie filtry*) jest włączona, dane są również filtrowane dla 2008 roku. Gdyby opcja *Keep all filters* (*Zachowaj wszystkie filtry*) była wyłączona, wizualizacje wyświetlałyby tylko dane dla United States, ale ze wszystkich lat.

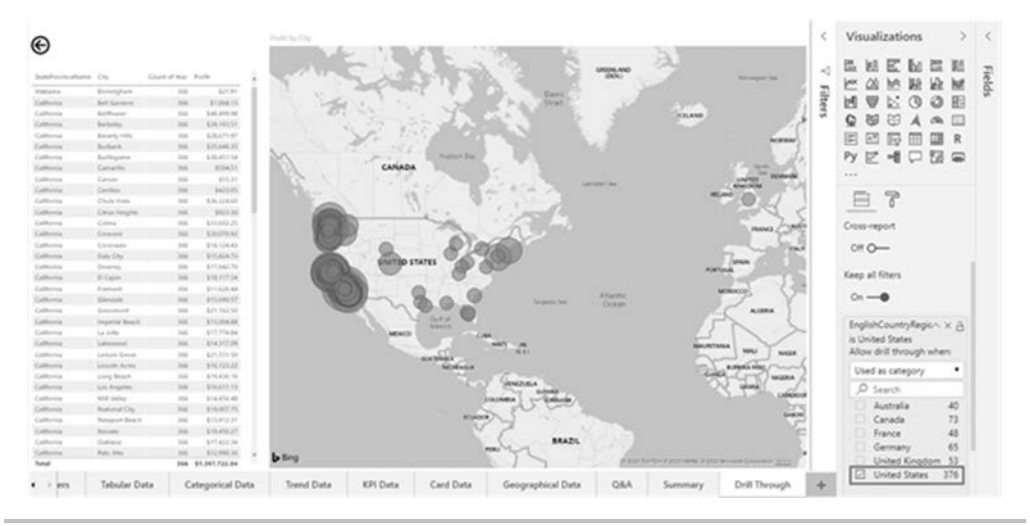

Rysunek 6.6. Filtr dla United States zastosowany po przejściu do raportu Drill through z wykresu słupkowego na stronie Summary

Jak widać, użycie funkcji przeglądania szczegółowego w tym scenariuszu pozwala zagłębić się w rekordy sprzedaży dla konkretnego kraju, w konkretnym roku. Jeżeli użytkownik przejdzie z powrotem do strony Summary (korzystając z przycisków nawigacji stron lub przycisku *Back* (*Wstecz*) znajdującego się w lewym górnym rogu okna) i dokona innego wyboru, nowe filtry zostaną zastosowane na tych dwóch wizualizacjach. Widać więc, że mamy teraz dwie strony raportu, które wzajemnie na siebie oddziałują. W miarę dodawania kolejnych stron do raportu użytkownicy zawsze będą mieli możliwość przechodzenia do tego raportu z dowolnymi filtrami, które wybrali, pod warunkiem że wizualizacja korzysta z pola EnglishCountryRegionName.

Funkcja *Drill through* (*Przeglądanie szczegółowe*) zapewnia użytkownikom doraźną ścieżkę eksploracji danych, pozwalając im wybrać, kiedy i gdzie chcą się bardziej szczegółowo zagłębić w dane. W niektórych scenariuszach konieczne może być jednak zastosowanie bardziej szczegółowej prezentacji danych, co można osiągnąć za pomocą zakładek.

## Przechwytywanie widoków raportów za pomocą zakładek

Filtrowanie krzyżowe, podświetlanie krzyżowe oraz filtry przeglądania szczegółowego mają duży wpływ na sposób, w jaki użytkownicy korzystają z danych w raportach Power BI. Czasami jednak użytkownik chce mieć pewność, że widzi dane w bardzo specyficzny sposób, który rzeczywiście pokaże ich wpływ na analizowane miary, spełni wymagania raportu lub po prostu dostarczy alternatywnych widoków danych.

Użytkowników raportu można prowadzić w bardzo interaktywny sposób, używając zakładek (ang. *bookmarks*) oraz pokazując lub ukrywając wizualizacje w panelu *Selection* (*Wybór*).

Dzięki tym opcjom można lepiej wykorzystać przestrzeń dostępną na poszczególnych stronach raportu, a jednocześnie sprawić, że użytkownicy będą mieli możliwość wyboru sposobu wyświetlania danych.

Mechanizm *Bookmarks* (*Zakładki*) umożliwia twórcom raportów "przechwytywanie" widoku strony raportu. Zakładki zapisują aktualny stan wszystkich filtrów, fragmentatorów, fokusu, sortowania i funkcji *Spotlight* (*Wysuń na pierwszy plan*), które znajdowały się na stronie w momencie tworzenia zakładki (więcej szczegółowych informacji na temat funkcji *Spotlight* (*Wysuń na pierwszy plan*) znajdziesz w dalszej części tego rozdziału). Dzięki temu użytkownicy mogą powrócić do przechwyconego stanu raportu, po prostu wybierając daną zakładkę.

Aby rozpocząć pracę z zakładkami, przejdź na kartę *View* (*Widok*) i w sekcji *Show Panes* (*Pokaż okienka*) wybierz polecenie *Bookmarks* (*Zakładki*). Po lewej stronie panelu *Visualizations* (*Wizualizacje*) pojawi się panel zakładek, pokazany na rysunku 6.7.

|      | 品りで                                            |                                   |                                |                                          |      | Chapter 6 - Digital Storytelling with Power BI v2 - Power BI Desktop |  |                                                                                          |  |         | <b>Brad Schacht (MSIT)</b><br>$\Box$<br>$\mathbf{x}$<br>$\sim$ |                                 |                |          |
|------|------------------------------------------------|-----------------------------------|--------------------------------|------------------------------------------|------|----------------------------------------------------------------------|--|------------------------------------------------------------------------------------------|--|---------|----------------------------------------------------------------|---------------------------------|----------------|----------|
| File | Home.                                          | Insert                            | Modeling                       | View                                     | Help |                                                                      |  | Li Themes v     Page view v     Mobile layout     Gridines   Lock objects   Snap to grid |  |         | D Bookmarks & Selection & Performance analyzer and Sync sicers |                                 |                |          |
| ы    |                                                |                                   |                                |                                          |      |                                                                      |  |                                                                                          |  |         | ×<br><b>Bookmarks</b>                                          | Visualizations                  |                | $\sim$   |
| Ш    |                                                |                                   |                                |                                          |      |                                                                      |  |                                                                                          |  | k       | <b>DAM</b> Divisor                                             | LMEMER                          |                | $\equiv$ |
|      |                                                | ore Matchesterman Ch.             |                                | <b>CONTRACTOR</b><br>$5 - 6$             |      |                                                                      |  |                                                                                          |  | Filters | Use bookmarks to capture<br>key data for yourself and          | MARRA<br>RODIA<br>$Q \otimes C$ | $A \cong \Box$ | 豪        |
|      | <b>Insular Arizolan</b><br><b>Solid Angler</b> | <b>Broadway</b><br><b>Builder</b> | <b>Service</b><br><b>SAMAR</b> | <b>EMAN N. 207</b><br><b>STAARDE 208</b> |      |                                                                      |  |                                                                                          |  |         | others.<br>1. Filter data to get to the                        | 開 四 辰<br>画                      | 国 R            |          |
|      | <b>Sand</b>                                    | <b>Wash Plane</b>                 | Party.                         | \$14,000 \$1.000                         |      |                                                                      |  |                                                                                          |  |         |                                                                |                                 |                |          |
|      | <b>Transit</b>                                 | <b>James Physics</b>              | <b>Sales</b>                   | Miles W. Jose                            |      |                                                                      |  |                                                                                          |  |         | state you want to capture.                                     | ウビ+ロ図◇                          |                |          |
|      | <b>Bankrupton</b>                              | We had four                       | Michigan                       | <b>Blockster, Start</b>                  |      |                                                                      |  |                                                                                          |  |         | 2. Click Add.                                                  |                                 |                |          |
|      | Service Builder                                | Tubinetti                         | Automotive                     | <b>SILENIA JOB</b>                       |      |                                                                      |  |                                                                                          |  |         |                                                                | $-2.5$                          |                |          |
|      | tended designation                             | <b>Braziliani</b>                 | <b>Service</b>                 | SAUTHAL JOHN                             |      |                                                                      |  |                                                                                          |  |         |                                                                |                                 |                |          |
|      | Actuals:                                       | <b>Simple</b>                     | <b>Booklast</b>                | Antibition Court                         |      |                                                                      |  |                                                                                          |  |         |                                                                | ₿<br>$\overline{z}$             |                |          |
|      | Auto Ave                                       | <b>SERVICE</b>                    | Renderlyn                      | <b>ANARCH SIMP</b>                       |      |                                                                      |  |                                                                                          |  |         |                                                                | <b>Williams</b>                 |                |          |
|      | Armier'                                        | Services<br>.                     | <b>Builder</b>                 | broker, per                              |      |                                                                      |  |                                                                                          |  |         |                                                                | Mark and                        |                |          |

Rysunek 6.7. Wyświetlanie panelu Bookmarks (Zakładki)

Ponieważ nie utworzyliśmy jeszcze żadnych zakładek, jedynym dostępnym poleceniem w panelu zakładek jest przycisk *Add* (*Dodaj*). Na początek wprowadzimy kilka dodatkowych elementów wizualnych na stronę Summary. Aby to zrobić, powinieneś wykonać polecenia opisane poniżej:

- **1.** Najpierw skopiujemy wybraną, istniejącą wizualizację na stronę Summary. Aby to zrobić, przejdź na stronę raportu Trend Data i zaznacz wykres liniowy, który pokazuje całkowitą sprzedaż i sprzedaż z poprzedniego roku (Total Sales i Prior Year Sales). Naciśnij kombinację klawiszy *Ctrl+C* lub przejdź na kartę *Home* (*Narzędzia główne*) i naciśnij przycisk *Copy* (*Kopiuj*).
- **2.** Przejdź na stronę Summary. Naciśnij kombinację klawiszy *Ctrl+V* lub przejdź na kartę *Home* (*Narzędzia główne*) i naciśnij przycisk *Paste* (*Wklej*). Przesuń wklejony wykres i zmień jego rozmiar według własnego uznania, pozostawiając niewielką ilość miejsca na dodanie filtra.
- **3.** Następnie utwórz na stronie Summary nowy fragmentator, używając pola Age Breakdown z tabeli Customer. Opcjonalnie możesz wyświetlić nowo utworzony fragmentator jako wiersz przycisków; aby to zrobić, powinieneś zaznaczyć fragmentator, w panelu wizualizacji przejść na kartę *Format* i w sekcji *General* (*Ogólne*) zmienić właściwość *Orientation* (*Orientacja*) na *Horizontal* (*Pozioma*). Wygląd gotowej strony Summary został pokazany na rysunku 6.8.

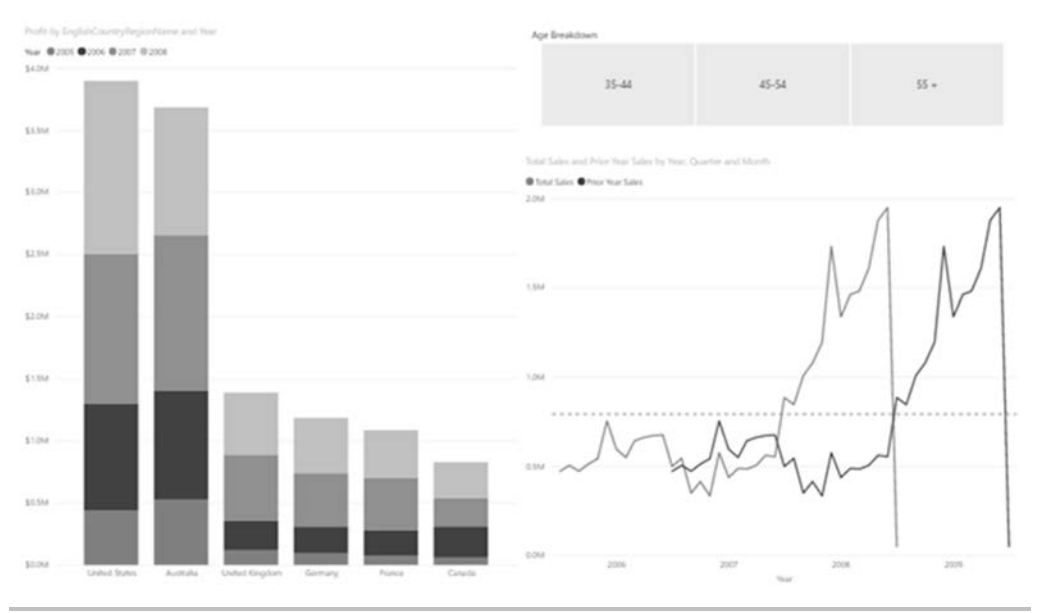

Rysunek 6.8. Strona podsumowania z wykresem liniowym i fragmentatorem

Fragmentator przefiltruje zarówno wykres słupkowy, jak i liniowy bez konieczności dodatkowej konfiguracji, wykorzystując mechanizm filtrowania krzyżowego Power BI. Chociaż nie jest to wymagane, ustawienie fragmentatora w postaci serii przycisków pozwala użytkownikowi na łatwiejszą identyfikację kontekstu filtra użytego na danej stronie raportu.

Mając gotowe wizualizacje, możemy przystąpić do tworzenia zakładek. Istnieje kilka różnych podejść, których możemy użyć w takiej sytuacji. Pierwszym rozwiązaniem jest po prostu przefiltrowanie danych do określonego stanu, a następnie wybranie opcji *Add* (*Dodaj*) w panelu *Bookmarks* (*Zakładki*). Wybierz we fragmentatorze zakres 35-44, aby przefiltrować dane na stronie Summary. Tworzenie zakładki do tego celu nie ma większego sensu, ponieważ jest to coś, co użytkownicy mogą zrobić sami za pomocą fragmentatora, ale zamiast tego możemy użyć niektórych innych funkcji, aby utworzyć specjalistyczny widok danych — na przykład wykorzystując funkcję *Spotlight* (*Wysuń na pierwszy plan*). Aby to zrobić, wybierz przycisk z trzema kropkami znajdujący się w prawym górnym rogu wizualizacji wykresu kolumnowego i z menu podręcznego wybierz opcję *Spotlight* (*Wysuń na pierwszy plan*), która spowoduje wygaszenie wszystkich innych wizualizacji na stronie. Funkcja *Spotlight* (*Wysuń na pierwszy plan*) jest przydatna do tego, by zainteresować użytkownika i skupić jego uwagę na wybranej wizualizacji przy jednoczesnym zachowaniu widoczności pozostałej części strony raportu, tak aby użytkownicy mogli zapoznać się z kontekstem danych.

Teraz przejdź na panel *Bookmark* (*Zakładki*), utwórz zakładkę, naciskając przycisk *Add* (*Dodaj*), i zmień jej nazwę Spotlight Column 35-44. Aby zmienić nazwę zakładki, naciśnij przycisk z trzema kropkami znajdujący się po prawej stronie nazwy zakładki i z menu podręcznego, które pojawi się na ekranie, wybierz polecenie *Rename* (*Zmień nazwę*), tak jak pokazano na rysunku 6.9.

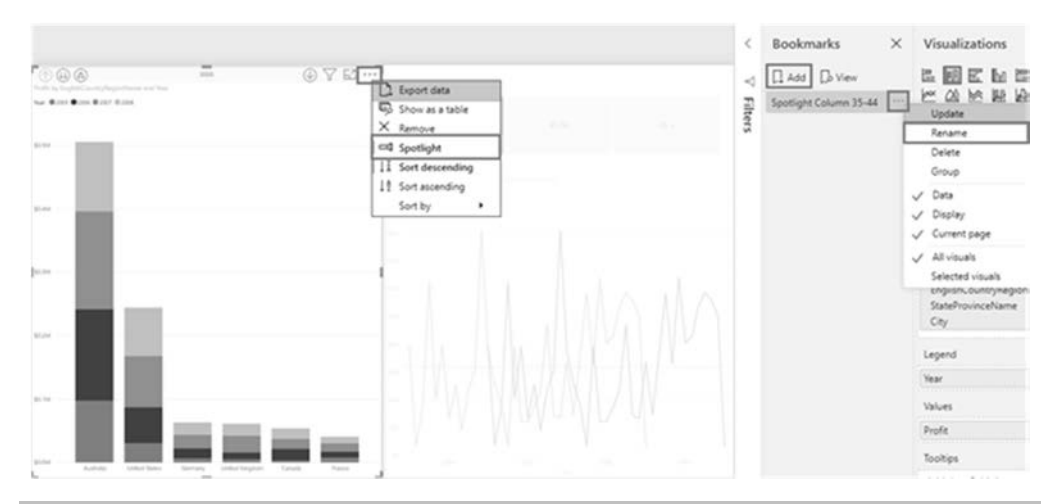

Rysunek 6.9. Opcja Spotlight (Wysuń na pierwszy plan) dla wykresu kolumnowego oraz polecenia Add (Dodaj) i Rename (Zmień nazwę) w panelu Bookmarks (Zakładki)

Poniżej zamieszczamy krótki opis poszczególnych opcji i poleceń dostępnych w menu podręcznym w panelu *Bookmarks* (*Zakładki*).

- *Update* (*Aktualizuj*) nadpisuje ustawienia istniejącej zakładki aktualnym stanem strony. Aby zaktualizować zakładkę, nie należy klikać jej nazwy, ponieważ Power BI przełączy się na tę zakładkę, resetując stan raportu. Zamiast tego powinieneś ustawić raport w pożądanym stanie, a dopiero potem nacisnąć przycisk z trzema kropkami znajdujący się po prawej stronie nazwy żądanej zakładki i z menu podręcznego wybrać opcję *Update* (*Aktualizuj*).
- *Rename* (*Zmień nazwę*) zmienia nazwę zakładki.
- *Delete* (*Usuń*) usuwa zakładkę.
- *Data* (*Dane*) gdy ta opcja jest włączona, zakładka zachowuje aktualny stan panelu *Filters* (*Filtry*) i ustawień wizualizacji (stan fragmentatora, wyróżnianie, wybór sekcji na wykresie słupkowym itd.).
- *Display* (*Wyświetl*) gdy ta opcja jest włączona, zakładka zachowuje właściwości wizualne, takie jak funkcja *Spotlight* (*Wysuń na pierwszy plan*) i widoczność.
- *Current page* (*Bieżąca strona*) gdy ta opcja jest włączona, wybranie zakładki automatycznie przenosi użytkownika na stronę, na której zakładka została utworzona, i powoduje zastosowanie danych i ustawień wyświetlania zgodnie z zakładką. Gdy opcja jest wyłączona, zakładka będzie działać tylko wtedy, gdy użytkownik znajduje się już na stronie, na której została utworzona. Inaczej mówiąc, włączenie tej opcji po prostu wyłącza zakładkę, jeżeli użytkownik nie znajduje się na stronie, do której się ona odnosi.
- *All visuals* (*Wszystkie wizualizacje*) po wybraniu tej opcji wszystkie wizualizacje na stronie, zarówno widoczne, jak i ukryte, są częścią zakładki.
- *Selected visuals* (*Wybierz wizualizacje*) po wybraniu tej opcji zapisywane są tylko te wizualizacje, które zostały wybrane podczas tworzenia lub aktualizacji zakładki (zarówno widoczne, jak i ukryte).

Jak widać, menu podręczne umożliwia kontrolowanie wielu różnych zachowań i aspektów działania zakładek.

Przyjrzyjmy się teraz, jak zakładki mogą być używane w praktyce. Kliknij na dowolny obszar raportu lub jego otoczenia, w którym nie znajdują się żadne elementy wizualne. Spowoduje to usunięcie zaznaczenia wszystkich elementów wizualnych oraz zakładek. Przełącz fragmentator na zakres 45-54, na wykresie kolumnowym użyj funkcji *Spotlight* (*Wysuń na pierwszy plan*) i utwórz kolejną zakładkę, o nazwie Spotlight Column 45-54. Następnie dodaj trzecią zakładkę, postępując w ten sam sposób, ale wybierz zakres 55+ we fragmentatorze. Nadaj tej zakładce nazwę Spotlight Column 55+. Od tej chwili użytkownicy mogą po prostu otworzyć panel zakładek i wybrać dowolną zakładkę, którą chcą zobaczyć.

Dodatkowym sposobem wyświetlenia zakładek jest pokaz slajdów. Po prawej stronie przycisku *Add* (*Dodaj*) znajduje się przycisk *View* (*Widok*), którego naciśnięcie powoduje wyświetlenie kilku nowych przycisków na dole strony raportu. Strzałki do przodu i do tyłu pozwalają na poruszanie się po wszystkich dostępnych zakładkach i przedstawianie danych w sposób dostosowany do potrzeb. Ponadto w tym trybie wszystkie elementy wizualne są nadal dostępne i można z nimi współpracować. Aby zakończyć pracę we wspomnianym trybie, wystarczy nacisnąć przycisk *X* znajdujący się po prawej stronie strzałek nawigacyjnych na dole strony lub nacisnąć przycisk *Exit* (*Zakończ*) w panelu zakładek (zobacz rysunek 6.10). Podczas korzystania z pokazu slajdów kolejność zakładek może być bardzo ważna. Aby ją zmienić, wystarczy po prostu przeciągać i upuszczać zakładki w żądanej kolejności.

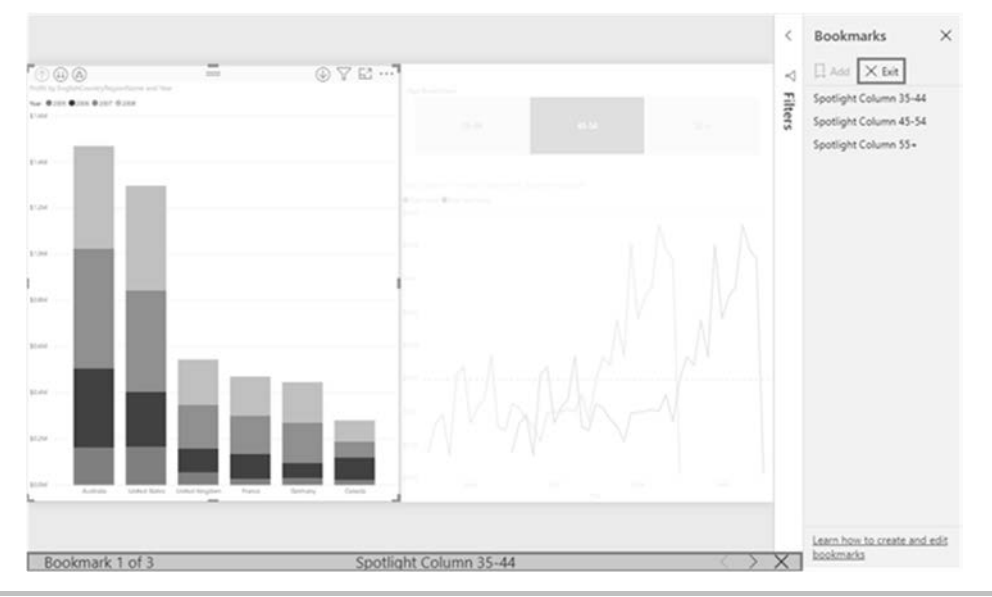

Rysunek 6.10. Opcje zakończenia pokazu slajdów

Przedstawiliśmy już kilka sposobów wykorzystania zakładek, ale w praktyce jest ich znacznie więcej. Innym, bardzo ciekawym sposobem na poprowadzenie odbiorców do tych starannie przygotowanych widoków danych jest użycie wizualizacji jako odnośników do zakładek. Aby lepiej zrozumieć, jak to zrobić, przyjrzyjmy się panelowi *Selection* (*Wybór*).

## Połączenie widoczności obiektów z zakładkami

Panel *Selection* (*Wybór*) zawiera listę wszystkich obiektów znajdujących się na bieżącej stronie i pozwala pokazać lub ukryć wybrane wizualizacje. Jest to bardzo użyteczna możliwość, zwłaszcza w sytuacji gdy fragmentator lub wizualizacja są używane do filtrowania krzyżowego, ale nie są potrzebne do analizy danych. Przydatna jest także możliwość ponownego użycia tej samej strony raportu dla tych samych danych, ale przy zastosowaniu różnych wizualizacji, zwłaszcza gdy zaczyna brakować miejsca na kanwie raportu. W tym podrozdziale pokażemy, jak można maksymalnie wykorzystać przestrzeń do wizualizacji danych na różne sposoby.

### **Tworzenie zakładek dla różnych widoków tych samych danych**

Czasami zdarza się, że niektórzy użytkownicy chcą zobaczyć na przykład dane o sprzedaży w formie wykresu słupkowego, a inni w formie tabeli. Jeżeli na stronie raportu nie mamy wystarczająco dużo miejsca na obie wizualizacje, domyślnym rozwiązaniem może być utworzenie nowej strony. Jednak powielanie i utrzymywanie takich samych filtrów na wielu stronach może być dosyć kłopotliwe. Alternatywnym rozwiązaniem może być umieszczenie obu wizualizacji na tej samej stronie raportu i dynamiczne wyświetlanie lub ukrywanie ich w zależności od tego, czy użytkownik wybierze wykres, czy tabelę. Przyjrzyjmy się zatem, jak można zrealizować taki scenariusz:

- **1.** Przejdź na kartę *View* (*Widok*) i naciśnij przycisk *Selection* (*Wybór*) znajdujący się w sekcji *Show panes* (*Pokaż okienka*). Panel *Selection* (*Wybór*) pojawi się obok panelu *Bookmarks* (*Zakładki*).
- **2.** Przejdź na stronę Summary i utwórz kopię znajdującego się tam wykresu kolumnowego. Możesz to zrobić, zaznaczając wykres i naciskając kombinację klawiszy *Ctrl+C*, a następnie *Ctrl+V* albo używając przycisków *Copy* (*Kopiuj*) i *Paste* (*Wklej*) znajdujących się na karcie *Home* (*Narzędzia główne*).
- **3.** Zaznacz kopię wykresu i zmień wizualizację na *Table* (*Tabela*). Przesuń ją tak, aby znajdowała się bezpośrednio nad wykresem kolumnowym. Początkowo będzie to wyglądało trochę chaotycznie, ale nie przejmuj się. Nowa wizualizacja pojawi się w panelu *Selection* (*Wybór*) — w naszym przykładzie nosi ona nazwę Table (zobacz rysunek 6.11).
- **4.** Zwróć uwagę, że w panelu *Selection* (*Wybór*), po prawej stronie nazwy wizualizacji znajduje się mały przycisk z ikoną symbolizującą oko.
- **5.** Kliknij ikonę oka lewym przyciskiem myszy. Zobaczysz, że wizualizacja tabeli zniknęła — oczywiście nadal pozostaje częścią strony raportu, ale po prostu została ukryta.

|                                                                  |                               | $\equiv$<br><b>SHARE</b>           |                        |        |       | ▽ 63 …7      |                                                              |       |              |                     |         |                           |           |
|------------------------------------------------------------------|-------------------------------|------------------------------------|------------------------|--------|-------|--------------|--------------------------------------------------------------|-------|--------------|---------------------|---------|---------------------------|-----------|
| <b>WAS ARRESTED</b><br>Exploitments/Associated Southeastern City |                               |                                    | <b>Poulte</b>          | that   |       |              | 35-44                                                        |       | $45 - 54$    | $55 -$              | ×ā      | Layer order               | Tab order |
| Lindasi Kingdom                                                  | England                       | <b>Sandon</b>                      | \$10,507,000 Just      |        |       |              |                                                              |       |              |                     | Filters |                           |           |
| Australia                                                        | New South Waller.             | <b>Run Memorie</b>                 | SENILLY JOS            |        |       |              |                                                              |       |              |                     |         | $\sim$                    | Show Hide |
| Authority                                                        | South Australia               | <b>English</b>                     | \$7,626.45 2407        |        |       |              |                                                              |       |              |                     |         |                           |           |
| Actualis                                                         | Victoria:                     | <b>Kindletowne</b>                 | \$7,450.54 2006        |        |       |              |                                                              |       |              |                     |         | Table                     | 12        |
| Autoria                                                          | Autor South Modes             | <b>Sherwork</b>                    | <b>STOWAT JAIT</b>     |        |       |              | Total Sales and Prior Year Sales by Year, Charter and Munity |       |              |                     |         |                           |           |
| Automa                                                           | New South Wales               | Wellenjerry                        | \$72500 DAT            |        |       |              |                                                              |       |              |                     |         | Slicer                    | 420.111   |
| <b>Australia</b>                                                 | <b>Rather Schultz Wilders</b> | <b>Information</b>                 | \$7,115.74 .2006       |        |       |              | @ box jums @ how how jums.                                   |       |              |                     |         |                           |           |
| Autoria                                                          | South Australia               | Classicale                         | SULLAS 267             |        |       | 100K         |                                                              |       |              |                     |         | Total Sales and Prior (2) |           |
| <b>Russian</b>                                                   | Victoria                      | <b><i><u>Richmond</u></i></b>      | \$6,746 to 2817        |        |       |              |                                                              |       |              |                     |         |                           |           |
| Autralia                                                         | Victoria                      | <b>Behallyn</b>                    | MUNCH 2817             |        |       |              |                                                              |       |              |                     |         | Profit by EnglishCoun (2) |           |
| Australia                                                        | Gueralest                     | Intern                             | BLNRAL 2006            |        |       | <b>Latin</b> |                                                              |       |              |                     |         |                           |           |
| Autoria                                                          | Gunnley                       | Calverdra                          | SURLEY 2006            |        |       |              |                                                              |       |              |                     |         |                           |           |
| Australia                                                        | Fairer Schull's Modina.       | Mohmung                            | M-03121 2006           |        |       |              |                                                              |       |              |                     |         |                           |           |
| Australia                                                        | South Authors                 | Partir.                            | \$1,915,06 2006        |        |       | <b>COM</b>   |                                                              |       |              |                     |         |                           |           |
| Autralia                                                         | Victoria                      | <b>Seriours</b>                    | ELPOAL JAR             |        |       |              |                                                              |       |              |                     |         |                           |           |
| Autoria                                                          | New South Wales               | Calls Harling                      | \$1,947.12 2018.       |        |       |              |                                                              |       |              |                     |         |                           |           |
| Australia                                                        | Victoria                      | <b>Investor</b>                    | \$5447.62 Jan't        |        |       | TER.         |                                                              |       |              |                     |         |                           |           |
| Autoria                                                          | <b>Tiere South Makes</b>      | Calls Harling                      | BLONGS 2607            |        |       |              |                                                              |       |              |                     |         |                           |           |
| Autoda                                                           | Semante                       | <b>Holter</b>                      | <b>SLEAKIN</b> 267     |        |       |              |                                                              |       |              |                     |         |                           |           |
| Australia                                                        | Victoria                      | Gertians                           | \$1,33444 2000         |        |       | <b>ADA</b>   |                                                              |       |              |                     |         |                           |           |
| Autralia                                                         | Virtuola                      | <b>Scholars</b>                    | \$1,244,47 2006        |        |       |              |                                                              |       |              |                     |         |                           |           |
| Autoria                                                          | Victoria                      | <b>Senhary</b>                     | <b>ELVISIT 260</b>     |        |       |              |                                                              |       |              |                     |         |                           |           |
| Australia                                                        | Gunnalest                     | <b>Earl Bridger</b>                | \$1,151,75 - 3506      |        |       |              |                                                              |       |              |                     |         |                           |           |
| Australia                                                        | Victoria:                     | <b>Multips</b>                     | \$5,505.75 2007        |        |       | $_{\rm{NN}}$ | -----<br>- -                                                 |       | $-1 - 1 - 1$ | $-111 -$<br><i></i> |         |                           |           |
| Australia                                                        | <b>Rate Gould Muller</b>      | <b>Paintin Rocke</b>               | SKRTLIN - 2017         |        |       |              |                                                              |       |              |                     |         |                           |           |
| Australia                                                        | Victoria                      | South Melbourne                    | SCAREE 2006            |        |       |              |                                                              |       |              |                     |         |                           |           |
| Lindheid Stories                                                 | California                    | <b>West College</b>                | <b>SAVILAT JUN</b>     |        |       | $_{\rm SN}$  |                                                              |       |              |                     |         |                           |           |
| Acreda                                                           | Victoria                      | Serbury.                           | SANK72 2018            |        |       |              |                                                              |       |              |                     |         |                           |           |
| Autoda                                                           | Guerialung                    | Henry Bay                          | SAUNDED 12407          |        |       |              |                                                              |       |              |                     |         |                           |           |
| <b>Australia</b>                                                 | <b>Tire Luck Mars</b>         | <b>Readily Russia</b>              | SKIBLYL: 2006          |        |       | 200          |                                                              |       |              |                     |         |                           |           |
| Autoria                                                          | Victoria                      | South Melbourne                    | SATISTICS LEADS        |        |       |              |                                                              |       |              |                     |         |                           |           |
| Australia                                                        | New South Maker               | <b><i><u>Stewarte Alex</u></i></b> | SA713.74 3918          |        |       |              |                                                              |       |              |                     |         |                           |           |
| Australia                                                        | Questioned                    | Tourismitte                        | SATURISE 2008          |        |       |              |                                                              |       |              |                     |         |                           |           |
| <b>Roman</b>                                                     | Kingstown Council             | traffetçan                         | distribution, consider | Canada | Force |              | press.                                                       | and r | <b>JUST</b>  | 200                 |         |                           |           |

Rysunek 6.11. Tabela i wykres słupkowy wyświetlane jeden na drugim

**6.** Dodaj nową zakładkę i nadaj jej nazwę Chart View (widok wykresu). Upewnij się również, że opcja *Data* (*Dane*) nowej zakładki nie jest zaznaczona, tak jak to zostało pokazane na rysunku 6.12 — naszym celem jest zaznaczenie za pomocą zakładki tylko wizualizacji, a nie danych.

| $\acute{\text{}}$          | Selection<br>$\times$                                                                                                    | <b>Bookmarks</b>                                                                                           | $\times$ | Visualizations                                                                                                    |                                   | $\langle$ |
|----------------------------|----------------------------------------------------------------------------------------------------|----------------------------------------------------------------------------------------------------|----------|----------------------------------------------------------------------------------------------------|-----------------------------------|-----------|
| $\triangleleft$<br>Filters | Layer order<br>Tab order<br>Show Hide<br>$\mathbb{R}$ .<br>Table<br>$\odot$<br>Slicer<br>Total Sales and Prior  @<br>Profit by EnglishCoun @ | View<br>$L+$ Add<br>Spotlight Column 35-44<br>Spotlight Column 45-54<br>Spotlight Column 55+<br>Chart View |          | 岊<br>邑<br>$\mathbb{H}$<br><b>AR</b><br>医<br>匦<br>匨<br>$\infty$<br>$\infty$<br>×<br>$\mathcal{C}^{\bullet}$<br>ම<br>m<br>₩<br>$\circ$<br>₩<br>₩<br>Q<br>$\varpi$<br>А<br>F<br>$\Delta \nabla$<br>⊞<br>匷<br>$\frac{8}{2}$<br>Update<br>Rename<br>Delete<br>Group<br>Data<br>Display<br>Current page<br>All visuals<br>Selected visuals | 皿<br>K<br>昍<br>123<br>R<br>◈<br>k | Fields    |
|                            |                                                                                                    |                                                                                                    |          | $Off$ $O$                                                                                                    |                                   |           |

Rysunek 6.12. Zakładka Chart View (widok wykresu) z wyłączoną opcją Data (Dane)

Wykorzystując zdobyte przed chwilą umiejętności, utwórz kolejną zakładkę. Będzie ona pokazywała tabelę i ukrywała wykres kolumnowy. Nazwij tę zakładkę Table View (widok tabeli) — pamiętaj, aby usunąć zaznaczenie opcji *Data* (*Dane*) danych z opcji zakładki (zobacz rysunek 6.13).

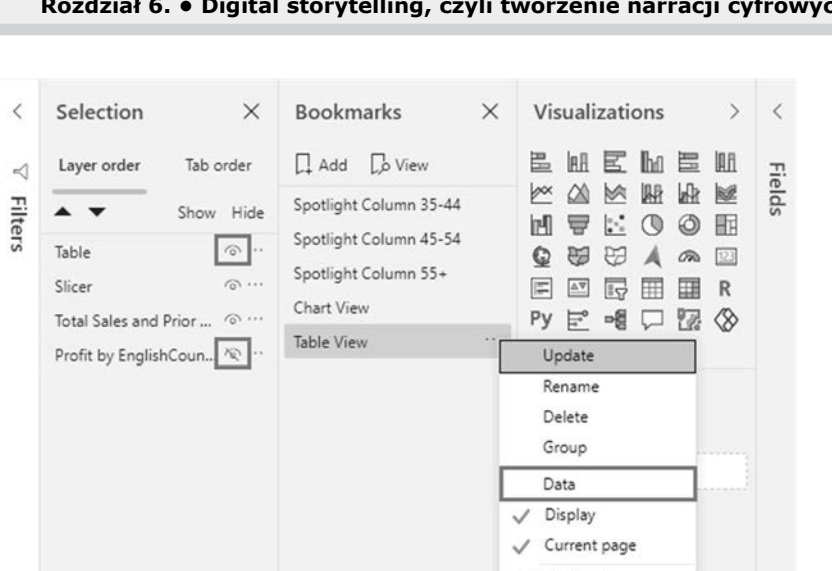

All visuals Selected visuals

Rysunek 6.13. Ustawienia zakładki Table View (widok tabeli)

Teraz możemy wyświetlać te same dane w tym samym miejscu raportu na dwa różne sposoby, co pozwala bardzo efektywnie wykorzystać dostępną przestrzeń. W obecnej konfiguracji raportu użytkownicy muszą otwierać panel *Bookmarks* (*Zakładki*), aby przełączać widoki tabeli i wykresu. Takie rozwiązanie, choć dosyć funkcjonalne, nie jest jednak zbyt przyjazne dla użytkownika. Dodanie nowego przycisku, który automatycznie wybierze odpowiednią zakładkę (a tym samym odpowiedni widok), z całą pewnością ułatwi użytkownikowi korzystanie z raportu.

### **Używanie przycisków do wybierania zakładek**

Przyciski mogą zapewnić użytkownikom jeszcze wygodniejszą metodę przełączania się między zakładkami reprezentującymi widoki tabeli i wykresu kolumnowego. Aby dodać takie przyciski do naszego przykładowego raportu, powinieneś wykonać następujące polecenia:

- **1.** Na stronie Summary raportu przejdź na kartę *Insert* (*Wstaw*) i naciśnij przycisk *Image* (*Obraz*) znajdujący się w sekcji *Elements* (*Elementy*). Na ekranie pojawi się okno dialogowe *Open* (*Otwieranie*), za pomocą którego możesz wybrać plik obrazu.
- **2.** Przejdź do katalogu *Data Sources* w zasobach książki, wybierz plik *Chart.png* i naciśnij przycisk *Open* (*Otwórz*). Przejdź na panel *Format image* (*Formatu obraz*), włącz właściwość *Title* (*Tytuł*), nadaj obrazowi nazwę Chart Button (przycisk wykresu), a następnie wyłącz właściwość *Title* (*Tytuł*), tak jak to zostało pokazane na rysunku 6.14. Pomoże to rozróżnić przyciski w panelu *Selection* (*Wybór*), ale nie wyświetli tytułu obrazu w raporcie.
- **3.** Powtórz cały proces, aby dodać plik *Table.png*, i zmień właściwość *Title* (*Tytuł*) obrazu na Table Button.

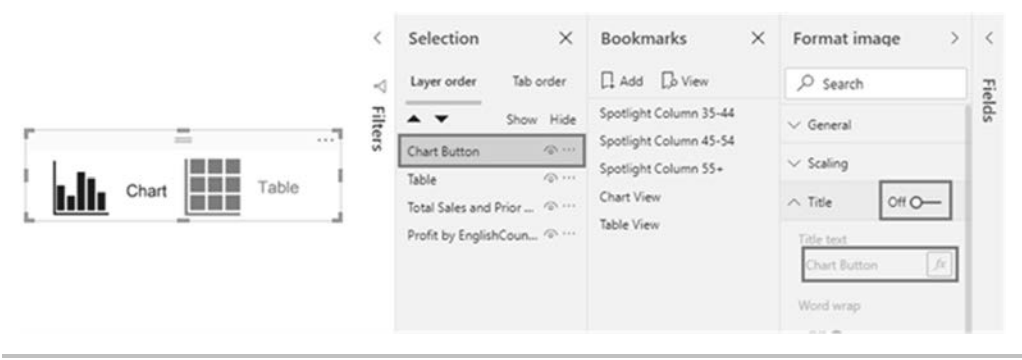

Rysunek 6.14. Wyłączona właściwość Title (Tytuł) obrazu Chart Button

Postaraj się ułożyć oba obrazy jeden na drugim (być może będziesz musiał nieco zmniejszyć rozmiar innych wizualizacji, tak aby zapewnić miejsce dla obrazów).

Teraz nadszedł czas zamienić te obrazki w przyciski, które użytkownik będzie mógł naciskać, aby przełączać się między zakładkami Chart View i Table View. Aby to zrobić, musimy najpierw wprowadzić kilka drobnych aktualizacji do tych zakładek.

Zacznij od zaznaczenia zakładki Chart View, a następnie ukryj obraz Table Button w panelu *Selection* (*Wybór*). Naciśnij przycisk z trzema kropkami znajdujący się po prawej stronie zakładki Chart View i z menu podręcznego wybierz polecenie *Update* (*Aktualizuj*). Teraz dokonaj tej samej zmiany dla zakładki Table View: zaznacz ją w panelu *Selection* (*Wybór*), ukryj obraz Chart Button i z menu podręcznego zakładki wybierz opcję *Update* (*Aktualizuj*).

Ostatnim elementem, który połączy to wszystko razem, będzie przypisanie akcji do odpowiedniego obrazu w zakładkach. Dodanie akcji spowoduje, że obrazek będzie odgrywał rolę przełącznika — użytkownik po kliknięciu obrazka Chart Button widocznego na zakładce Chart View zostanie przeniesiony na zakładkę Table View. Analogicznie kliknięcie na obraz Table Button, widoczny na zakładce Table View, przeniesie użytkownika z powrotem do zakładki Chart View. Takie rozwiązanie będzie w efekcie sprawiało wrażenie przełączania się między widokami.

Aby dodać akcję, zaznacz zakładkę Table View i w panelu *Selection* (*Wybór*) zaznacz obraz Table Button. Panel *Visualizations* (*Wizualizacje*) zmieni się w panel *Format Image* (*Formatuj obraz*). Odszukaj i rozwiń sekcję *Action* (*Akcja*), zmień ustawienie przełącznika akcji na *On* (*Włączony*), następnie z listy *Type* (*Typ*) wybierz opcję *Bookmark* (*Zakładka*) i wreszcie z listy rozwijanej *Bookmark* (*Zakładka*) wybierz zakładkę Chart View, tak jak to zostało pokazane na rysunku 6.15.

Teraz, gdy użytkownik kliknie obraz Table Button, zostanie przeniesiony na zakładkę Chart View, dzięki czemu statyczny obrazek będzie sprawiał wrażenie interaktywnego przycisku. Aby doświadczyć tego zachowania podczas tworzenia raportu, powinieneś przytrzymać klawisz *Ctrl* na klawiaturze i kliknąć lewym przyciskiem myszy obraz Table Button, a zostaniesz przeniesiony na zakładkę Chart View. Kiedy raport zostanie wdrożony do usługi Power BI, użytkownicy nie będą musieli przytrzymywać klawisza *Ctrl*, aby wejść z nim w interakcję — wystarczy, że klikną obrazek lewym przyciskiem myszy.

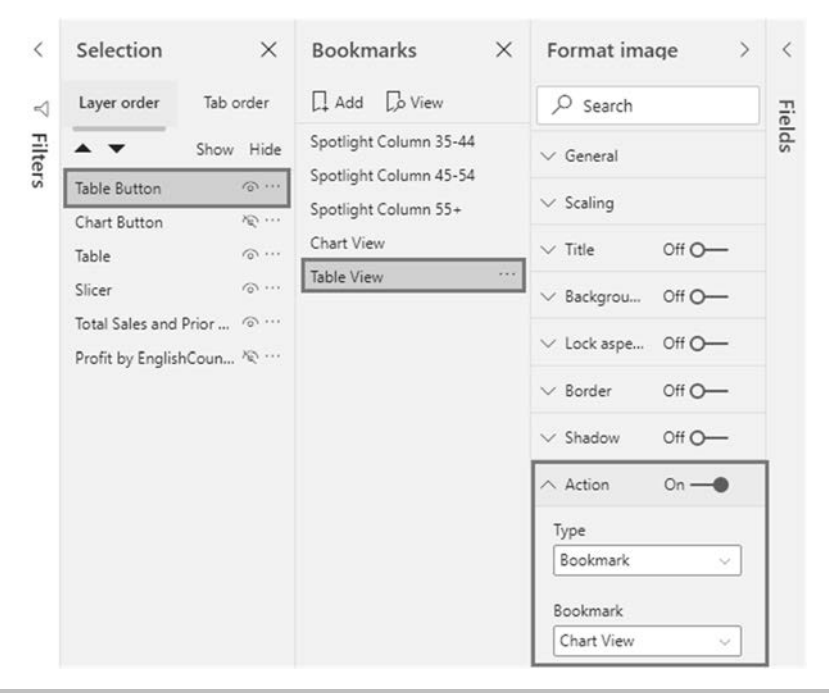

Rysunek 6.15. Przekształcenie obrazu w aktywny przycisk poprzez utworzenie akcji, która będzie nawigować do zakładki Chart View

Aby zakończyć ten przykład, wprowadź takie same zmiany na zakładce Chart View i ustaw dla obrazka Chart Button akcję, która będzie nawigować z powrotem na zakładkę Table View. Mamy nadzieję, że ten przykład pozwoli Ci lepiej zrozumieć, jak wiele można osiągnąć, używając paneli *Selection* (*Wybór*) i *Bookmarks* (*Zakładki*) do tworzenia cyfrowej narracji.

Prowadzenie użytkowników raportów za rękę przez kolejne wizualizacje może być bardzo pomocne, ale czasami zdarza się, że przechodzenie do innej strony raportu z zupełnie innym widokiem danych odrywa użytkownika od jego toku pracy. W sytuacji, kiedy wymagane są bardziej szczegółowe informacje, ale użytkownik chce pozostać w bieżącym miejscu, możesz wykorzystać wbudowane etykietki narzędziowe do wyświetlania innych stron raportu.

## Strony raportu jako etykietki narzędzi

Etykietki narzędzi (ang. *tooltips*) to niezwykle przydatna funkcja, która pozwala użytkownikowi na wyświetlanie dokładnych informacji o poszczególnych elementach wizualnych wskazywanych myszą na kanwie raportu. Opcje formatowania omówione w poprzednim rozdziale umożliwiają wyświetlanie etykiet wartości na wizualizacji, jednak czasami może to spowodować, że raport stanie się zabałaganiony albo po prostu dana wizualizacja będzie zbyt mała, aby dodatkowo wyświetlić na niej etykiety wartości. Etykietki narzędzi rozwiązują ten problem, pozwalając użytkownikowi zobaczyć informacje tylko o tym elemencie danych, który go interesuje. Ale co by się stało, gdyby etykietki narzędzi mogły wyświetlać jeszcze więcej informacji i zapewniać jeszcze lepszy wgląd w dane? Power BI oferuje możliwość zdefiniowania strony raportu jako etykietki narzędzia dla wizualizacji.

Power BI posiada kilka ważnych opcji dla wizualizacji etykiet. Aby użyć wizualnej etykietki narzędzia, należy utworzyć stronę raportu i włączyć właściwość *Tooltip* (*Etykietka narzędzia*), która znajduje się w panelu wizualizacji na karcie *Format*, w sekcji *Page Information* (*Informacje o stronie*). Każda strona raportu może być etykietą narzędzia, ale strony raportów są po prostu zbyt duże, aby efektywnie spełniały rolę etykiety. W takiej sytuacji powinieneś po prostu dla nowej strony raportu przejść na kartę *Format* i zmienić właściwość *Page Size/Type* (*Rozmiar strony/Typ*) na *Tooltip* (*Etykietka narzędzia*) — dzięki temu rozmiar nowej strony stanie się mniejszy i bardziej dopasowany do roli etykietki. Po zmianie typu strony wybierz wizualizację, której chcesz użyć na etykiecie narzędzia. Na karcie *Format* znajdziesz właściwość *Tooltip/Type* (*Etykietka narzędzia/Typ*), którą możesz ustawić na wartość *Report Page* (*Strona raportu*), a następnie za pomocą właściwości *Page* (*Strona*) wybrać stronę raportu, która ma być wyświetlana jako etykietka. Jeżeli wiele stron jest zdefiniowanych jako etykiety narzędziowe, możesz również pozwolić Power BI na inteligentny wybór odpowiedniej strony poprzez ustawienie właściwości *Page* (*Strona*) na *Auto*. Wreszcie, nie powinieneś również zapominać o możliwości wykorzystania filtrów etykietki narzędzia, które po włączeniu opcji *Tooltip* (*Etykietka narzędzia*) zastąpią filtry w panelu wizualizacji.

Aby przekonać się, jak to działa w praktyce, na stronie Summary naszego raportu utworzymy przykładową podpowiedź w postaci etykietki narzędzia.

- **1.** Dodaj nową stronę do raportu i nadaj jej nazwę Tooltip. Kliknij prawym przyciskiem myszy nazwę strony i wybierz opcję *Hide page* (*Ukryj stronę*), ponieważ użytkownicy nie będą do niej bezpośrednio przechodzić.
- **2.** W panelu wizualizacji przejdź na kartę *Format*. Rozwiń sekcję *Page information* (*Informacje o stronie*) i zmień ustawienie przełącznika *Tooltip* (*Etykietka narzędzia*) na *On* (*Włączona*). Teraz rozwiń sekcję *Page size* (*Rozmiar strony*) i zmień właściwość *Type* (*Typ*) na *Tooltip* (*Etykietka narzędzia*), tak jak to zostało pokazane na rysunku 6.16.
- **3.** Domyślnie Power BI skaluje obszar roboczy raportu tak, aby dopasować go do rozmiaru ekranu. Kiedy zmienisz właściwość *Page size* (*Rozmiar strony*) na *Tooltip* (*Etykietka narzędzia*), może Ci się wydawać, że z powodu skalowania obraz nie jest dużo mniejszy. Aby zobaczyć rzeczywisty, zmniejszony rozmiar okna, przejdź na kartę *View* (*Widok*), a następnie w sekcji *Scale to fit* (*Skaluj w celu dopasowania*) rozwiń listę *Page view* (*Widok strony*) i wybierz z niej opcję *Actual size* (*Rzeczywisty rozmiar*).
- **4.** Utwórz wizualizację *Card* (*Karta*), przesuń ją tak, aby zajmowała górną połowę kanwy raportu, i podłącz do niej pole Profit z tabeli Internet Sales.
- **5.** W dolnej połowie kanwy raportu utwórz wykres kołowy, używając pola Temperature Range z tabeli Temperature jako legendy oraz pola Profit z tabeli Internet Sales jako wartości.

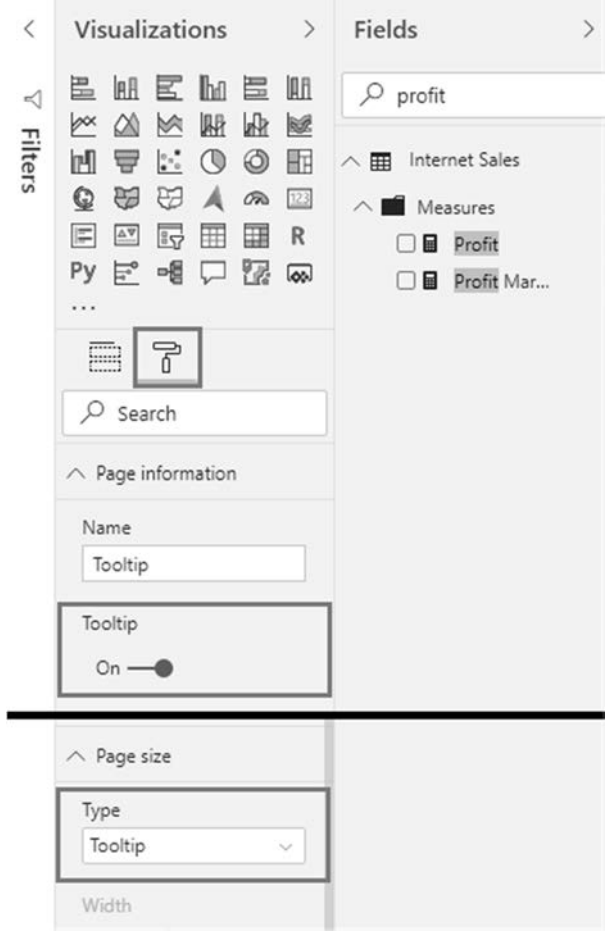

Rysunek 6.16. Opcje formatowania pozwalające przekształcić stronę raportu w etykietkę narzędzia i dopasować jej rozmiar do rozmiaru etykietki

- **6.** Aby utworzyć filtr oparty na lokalizacji, kliknij lewym przyciskiem myszy dowolny pusty obszar raportu, aby upewnić się, że żaden element wizualny nie jest aktualnie zaznaczony, a następnie dodaj pole EnglishCountryRegionName do obszaru *Tooltip* (*Etykietka narzędzia*) w panelu wizualizacji, tak jak to zostało pokazane na rysunku 6.17.
- **7.** Wróć na stronę Summary raportu i zaznacz wykres kolumnowy. W panelu wizualizacji przejdź na kartę *Format*. Rozwiń sekcję *Tooltip* (*Etykietka narzędzia*), z listy *Type* (*Typ*) wybierz *Report page* (*Strona raportu*), a właściwość *Page* (*Strona*) ustaw na stronę Tooltip. Teraz, po ustawieniu wskaźnika myszy nad dowolną kolumną wykresu, na ekranie powinna pojawić się etykietka, którą właśnie utworzyliśmy (wybrany kraj zostanie przekazany jako filtr do etykietki), tak jak to zostało pokazane na rysunku 6.18.

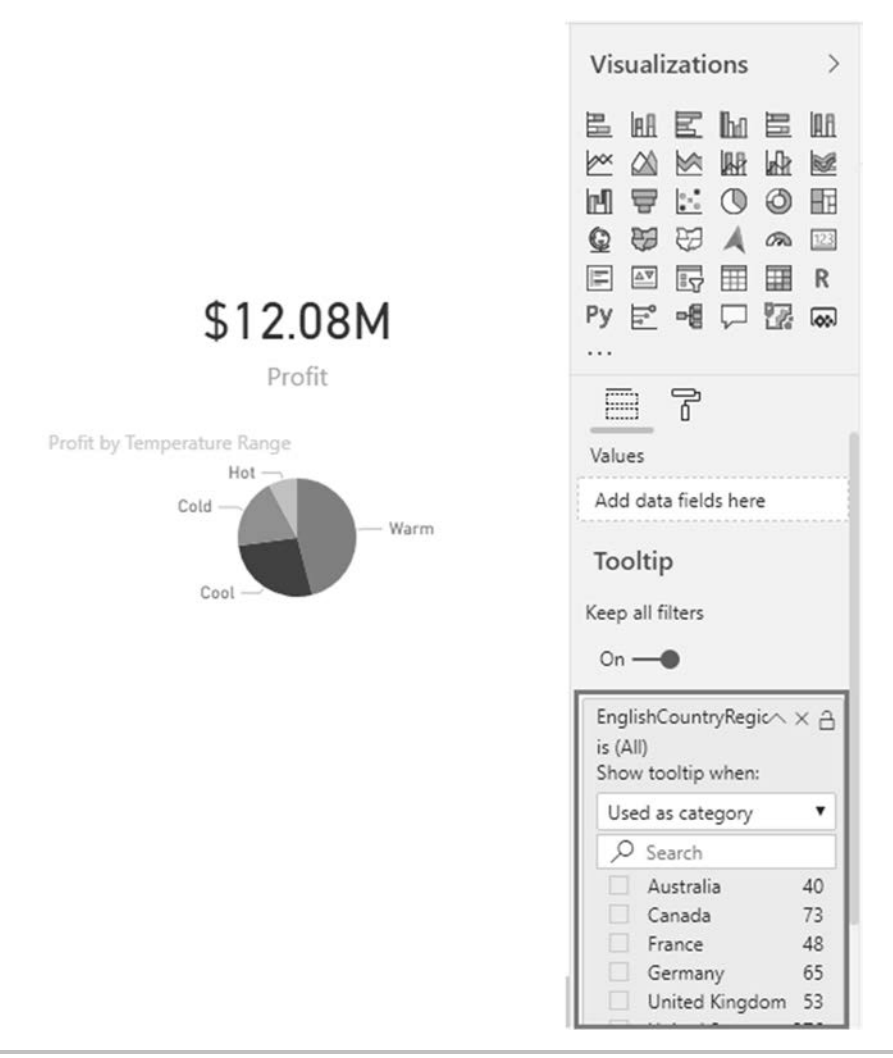

Rysunek 6.17. Ustawianie etykietki narzędzia tak, aby była wyświetlana za każdym razem, gdy pole EnglishCountryRegionName jest używane w wizualizacji

Wizualne etykietki narzędzi znakomicie zwiekszają funkcjonalność tradycyjnych etykiet, a dzięki możliwości dostosowywania ich do indywidualnych potrzeb mogą wyświetlać wiele istotnych informacji dokładnie wtedy, kiedy są one potrzebne. Tworząc małe strony z wizualizacjami i wykorzystując filtry, można dostarczyć użytkownikom ogromną ilość dodatkowych danych i analiz, które znajdują się daleko poza możliwościami tradycyjnych etykiet.

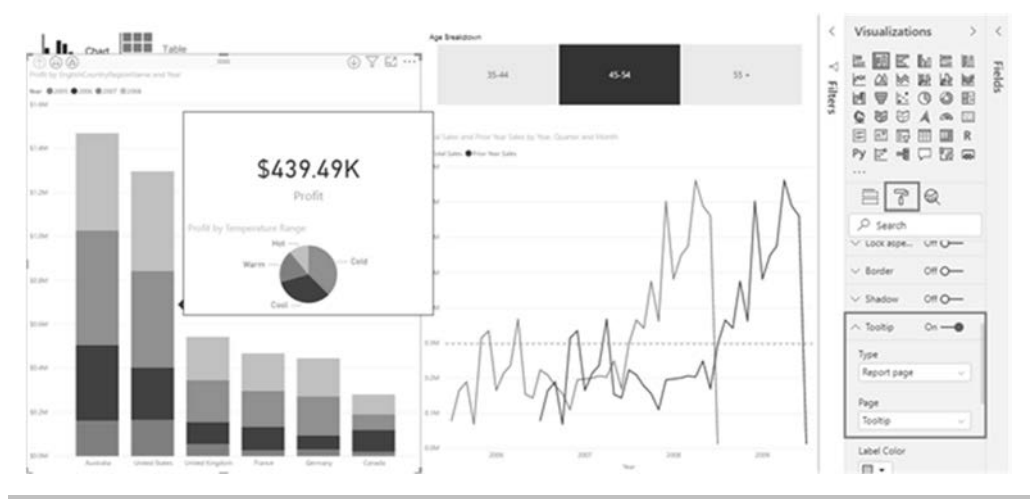

Rysunek 6.18. Ustawianie etykiety narzędzia dla wizualizacji na stronie raportu

### Podsumowanie

Umiejętność efektywnego wykorzystania funkcji omówionych w tym rozdziale pozwoli przekształcić interaktywne raporty w dynamiczne narzędzia do tworzenia narracji cyfrowej (ang. *digital storytelling*). Twórcy raportów mają do dyspozycji szeroką gamę narzędzi, od bardziej efektywnego wykorzystania przestrzeni, poprzez tworzenie przełączników, umożliwienie użytkownikom drążenia danych w celu uzyskania szczegółowych informacji, dodawanie wartości poprzez zastosowanie etykiet narzędziowych czy wyróżnianie ważnych widoków za pomocą zakładek. W następnym rozdziale zobaczysz, jak wykorzystać gotowy raport Power BI i podzielić się nim z innymi użytkownikami.

## Skorowidz

#### A

Add Column From Examples, Dodaj kolumnę z przykładów, 37 Advanced Editor, Edytor zaawansowany, 31, 59 agregacja, 26, 96 AI Insights, 55 analiza czasowa, time intelligence, 70 Analytics, Analiza, 130, 183 Applied Steps, zastosowane kroki, 32 automatyczne filtrowanie, 117

#### B

bezpieczeństwo, 220 raportów, 242 BI, Business Intelligence, 15 biblioteka MICE, 54 Blank query, Puste zapytanie, 60, 232 Bookmarks, Zakładki, 197 brama danych, 224

#### C

Cardinality, Kardynalność, 69 Change Type, Zmień typ, 35 chmura oczyszczanie danych, 227 usługa Power BI, 208 Choose Columns, Wybieranie kolumn, 34 Close & Apply, Zamknij i zastosuj, 31, 55

cloud first, 15 Column From Examples, Kolumna z przykładów, 36 Column tools, Narzędzia kolumn, 86 Conditional Column, Kolumna warunkowa, 38 Conditional formatting, Formatowanie warunkowe, 145 Connect, Połącz, 22 Connect live, Połącz na żywo, 27 Create relationship, Tworzenie relacji, 68 Cross filter direction, Kierunek filtrowania krzyżowego, 69, 78

#### D

dane geograficzne, 169 numeryczne, 140 tabelaryczne, 144 tekstowe, 137 Dashboards, Pulpity nawigacyjne, 210 Data, Dane, 17 Data Connectivity mode, Tryb łączności danych, 20 Data labels, Etykiety danych, 151 Data Load, Ładowanie danych, 72 Data Source Type, Typ źródła danych, 224 Dataflows, Przepływy danych, 211, 230

Datasets, Zestawy danych, 211, 212 daty, 142 DAX, Data Analysis Expressions, 100 digital storytelling, 187 DirectQuery, zapytanie bezpośrednie, 17, 23, 24 dołączanie zapytań, 51 Don't summarize, Nie sumuj, 86 Drill through, Przeglądanie szczegółowe, 188

#### E

Edit interactions, Edytuj interakcje, 136 edytor Power Query, 31 relacji, 65 edytowanie interakcji, 136 etykietki narzędzi, tooltips, 203 Excel, 18

#### F

Fields, Pola, 130 Fill Down, Wypełnij w dół, 40 Fill Up, Wypełnij w górę, 41 Filters, Filtry, 129 filtr Najlepsze N elementów, Top N, 183, 184 przeglądania szczegółowego, 189 filtrowanie, 76, 117 danych, 133

filtrowanie krzyżowe, 75, 133 po stronie wiele, 77 wizualizacji, 133 foldery wyświetlania, display folders, 115 Format, Format, 130 formatowanie warunkowe, 145, 146, 147 formaty wyświetlania, 141 fragmentator, 137, 139, 142 formaty wyświetlania, 141 From Web, Z sieci Web, 21 funkcja #shared, 60 AI Insights, 55 CALCULATE, 118, 119, 122 DATEDIFF, 105 DIVIDE, 114 Drill through, Przeglądanie szczegółowe, 188 FORMAT, 105, 106 IF, 105 Month, 103 Quick Insights, 210 RELATED, 109 REMOVEFILTERS, 119 Spotlight, Wysuń na pierwszy plan, 195 SWITCH, 107 Text Analytics, 56 TODAY, 106 USERELATIONSHIP, 125 Year, 103 funkcje analizy czasowej, 120 łańcuchowe, 103 nawigacyjne, 108 tekstowe DAX, 104

#### G

Gateway Connection, Połączenie bramy, 225 Get data, Pobierz dane, 16, 20, 230

#### H

harmonogram odświeżania danych, 243 Hide, Ukryj, 83 Hide in report view, Ukryj w widoku raportu, 83

hierarchie tworzenie, 91 Home, Narzędzia główne, 18

#### I

Ignore Privacy Levels check, Ignoruj sprawdzanie poziomów prywatności, 57 Import, importowanie danych, 17 IntelliSense, 101 interakcje, 136 interfejs Power Query, 31 Invoke, Uruchom, 234

#### J

język DAX, 100 formuł M, 58 R, 52

#### K

karta, 168 z wieloma wierszami, 169 kartogram, 172 kategoryzacja danych, 89 opcje, 89 Keep all filters, Zachowaj wszystkie filtry, 190 kierunek filtrowania krzyżowego, cross filter direction, 66 klucz odzyskiwania, Recovery key, 223 kluczowe wskaźniki wydajności, 164, 165 kolumny domyślne podsumowania, 85 kolumna z przykładów, 36 obliczeniowe, 106, 108 tworzenie, 101 sortowanie, 87 ukrywanie, 83 usuwanie, 33 warunkowe, 38 zmiana nazw, 84 komunikat o błędzie, 243 kontekst filtra, 117 KPI, Key Performance Indicators, 164

#### L

Line color, Kolor linii, 192 linie referencyjne, 184 Load, Załaduj, 19 Location, Lokalizacja, 171

#### M

macierz, 148 Manage Gateways, Zarządzaj bramami, 224 Manage relationships, Zarządzanie relacjami, 64, 77 mapa, 171 ArcGIS, 174, 175 Azure, 176, 177 drzewa, 153 kształtów, 174 Matrix, Macierz, 148, 149 Measure tools, Narzędzia miar, 111 mechanizm IntelliSense, 101 miara Profit, 113 Profit Margin, 113 Total Cost, 112 Total Sales, 111, 125 miary, calculated measures, 110 agregacje, 111 przenoszenie, 115 miernik, 164 Mobile view, Układ mobilny, 215 model danych, 17, 62 wydajność, 94 modele kompozytowe, composite models, 26 płaskie, flat model, 94 złożone, 26 Modeling, Modelowanie, 81, 123 More visuals, Więcej wizualizacji, 129 My Workspace, Mój obszar roboczy, 209, 232

#### N

narracje cyfrowe, digital storytelling, 187 Navigator, Nawigator, 33 New column, Nowa kolumna, 101 New Measure, Nowa miara, 111

New Source, Nowe źródło, 31 New visual, Nowy element wizualny, 131

#### O

obszary robocze, 219 tworzenie, 219 odświeżanie danych, 222 harmonogram, 243 opcje, 237 przyrostowe, incremental refresh, 98

#### P

pakiet MICE, 53 Play Axis, Odtwórz oś, 156 podsumowanie domyślne, 85 pokaz slajdów, 198 połączenie bezpośrednie, DirectOuery, 23, 24 na żywo, live connection, 27 Power BI, 208 bezpieczeństwo, 220 Desktop, 16, 237 mechanizm pytań i odpowiedzi, 216 obszary robocze, 219 przepływy danych, 227 publikowanie raportów, 209 Report Server, 239 udostępnianie pulpitów, 218 Power Query, 31 interfejs, 31 Properties, Właściwości, 115 przeglądanie szczegółowe, 188 przekształcanie danych, 30 AI Insights, 55 dołączanie zapytań, 50 Fill Down, Wypełnij w dół, 40 język formuł M, 58 kolumny warunkowe, 38 modyfikowanie przekształceń, 32 Power Query, 31 scalanie zapytań, 46 skrypty R, 53 Text Analytics, 56 Unpivot, Anuluj przestawienie kolumn, 41 usuwanie kolumn, 33 przekształceń, 32

wybieranie poprzednich kroków, 32 zmienianie kolejności przekształceń, 32 typów, 35 przepływy danych, dataflows, 227 jako źródła danych, 237 opcje, 231, 235, 236 tworzenie, 229 pulpit nawigacyjny, dashboard, 18, 215 tworzenie, 213 udostępnianie, 218

#### Q

Queries, Zapytania, 31 Query Settings, Ustawienia zapytania, 31

#### R

raporty publikowanie na serwerze, 240 subskrybowanie, 218 tworzenie, 128 w usłudze Power BI, 209 zabezpieczanie, 242 Refresh now, Odśwież teraz, 243 relacie automatyczne, 63 edytowanie, 66 elementy, 63, 64 tworzenie, 63, 68, 69 typu jeden-do-wielu, 73 typu wiele-do-wielu, 73 weryfikowanie, 66 zarządzanie, 64 Remove Other Columns, Usuń inne kolumny, 34 Rename, Zmień nazwę, 84, 196 Report, Raport, 16, 64 Server Configuration Manager, 240, 241 Reports, Raporty, 210 ReviewText, Komentarz gościa, 57 Run R Script, Uruchom skrypt języka R, 55

#### S

SaaS, Software as a Service, 15 scalanie zapytań, merge query, 46 schemat gwiazdy, star schema, 94, 95 płatków śniegu, snowflake schema, 94 Score sentiment, Ocena tonacji, 57 Security, Zabezpieczenia, 221 Selection, Wybór, 199 serwer raportów, 239, 241 Shape map, Mapa kształtów, 174 Share, Udostępnij, 218 Shared with me, Udostępnione dla mnie, 219 Show value as, Pokaż wartości jako, 185 sieć WWW, 21 Site Settings, Ustawienia witryny, 242 składanie zapytań, query folding, 97 skoroszyty, 212 Slicer, Fragmentator, 137, 139 Sort by column, Sortuj według kolumny, 88 sortowanie, 87 Spotlight, Wysuń na pierwszy plan, 195, 197 sprzedaż w poprzednim roku, YTD, 121, 122 SQL Server, 20 SQL Server Analysis Services, SSAS, 18 Stacked bar chart, Skumulowany wykres słupkowy, 151 Stop viewing, Zatrzymaj wyświetlanie, 221 strategia cloud first, 15 subskrybowanie pulpitów nawigacyjnych, 218 raportów, 218 Summarization, Podsumowanie, 86 System Administrator, Administrator systemu, 242 System User, Użytkownik systemu, 242

#### T

tabela, 144 dat, date table, 70–72 importowanie, 81 odgrywająca role, roleplaying table, 78, 122 tabele ukrywanie, 83 zmiana nazw, 84 Table tools, Narzędzia tabel, 101 Test all connections, Testuj wszystkie połączenia, 225 Test Connection, Testuj połączenie, 225, 243 Text Analytics, Analiza tekstu, 56 Transform data, Przekształć dane, 16, 19 Treemap, Mapa drzewa, 153 trendy, 157 tworzenie agregacji, 96 harmonogramu odświeżania danych, 243 hierarchii, 91 kolumn obliczeniowych, 101 miar, 110 modelu danych, 62 narracji cyfrowych, 187 obszaru roboczego, 219 przepływu danych, 229 pulpitów nawigacyjnych, 213 relacji, 63, 68, 69 wizualizacji, 130 zabezpieczeń, 221, 222 zakładek, 199

#### U

Unpinned tiles, Odpięte kafelki, 215 Unpivot Columns, Anuluj przestawienie kolumn, 41, 45 Only Selected Columns, Anuluj przestawienie tylko zaznaczonych kolumn, 42 Other Columns, Anuluj przestawienie innych kolumn, 42

Use First Row as Headers, Użyj pierwszego wiersza jako nagłówków, 44 usługa Power BI, 208

#### V

Values, Wartości, 145 Visualisations, Wizualizacje, 130, 131, 216

#### W

wartość null, 41 Whole Number, Liczba całkowita, 35 widoki raportów, 194 wizualizacja ArcGIS Maps for Power BI, 174 Card, Karta, 168 danych, 127 geograficznych, 169 tabelarycznych, 144 według kategorii, 150 Filled map, Kartogram, 172 Gauge, Miernik, 164 Key influencers, 180 Map, Mapa, 172 map Azure, 176 Matrix, Macierz, 148, 149 Multi-row card, 169 Q&A, Pytania i odpowiedzi, 177 Shape map, Mapa kształtów, 174 Table, Tabela, 144, 145, 148 Treemap, Mapa drzewa, 155 trendów, 157 wizualizacje analityczne, 180 filtrowanie, 133 formatowanie, 182 niestandardowe, 181 tworzenie, 130 zmienianie, 181 Workbooks, Skoroszyty, 211, 212 Workspaces, Obszary robocze, 219 wydajność przetwarzania, 97

wykres kaskadowy, waterfall chart, 162 kolumnowy, 138, 150 kolumnowy skumulowany, 134 kołowy, 135, 152 kombi, combo chart, 159 lejkowy, funnel chart, 162 liniowy, line chart, 158 pierścieniowy, Donut chart, 152 punktowy, Scatter chart, 156 słupkowy, 150 słupkowy skumulowany, 151, 190 warstwowy, area chart, 158 wstążkowy, ribbon chart, 160, 185 wyróżnianie krzyżowe, 133

#### Y

YTD, year to date, 120

#### Z

zakładki, bookmarks, 194 przechwytywanie widoków raportów, 194 przyciski do wybierania, 201 widoczność obiektów, 199 zapytania dołączanie, 50, 51 scalanie, 46 składanie, 97 wydajność, 94 zestawy danych, 212 złączenia, 46

#### Ź

źródło danych Excel, 18 lokalne, on-premises source, 23 sieć WWW, 21 SQL Server, 20

zapytań, 94

## PROGRAM PARTNERSKI **GRUPY HELION -**

1. ZAREJESTRUJ SIĘ<br>2. PREZENTUJ KSIĄŻKI

Zmień swoją stronę WWW w działający bankomat!

Dowiedz się więcej i dołącz już dzisiaj! http://program-partnerski.helion.pl

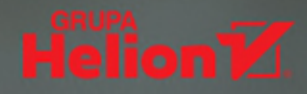

#### Power BI: przystępne rozwiązania dla profesjonalnych analityków biznesowych!

Wiekszość poważnych organizacji docenia wartości płynace z danych. Doświadczeni analitycy potrafia nie tylko wyciągać z ich zbioru informacje niezbedne do podejmowania decyzji biznesowych, ale także zastosować odpowiednie style wizualizacji danych i tworzyć przekonujące narracje cyfrowe. Przy tym wszystkim konieczne jest pełne wdrożenie zasad bezpieczeństwa danych. Niezastąpionym narzędziem dla specialisty BI może być pakiet samoobsługowych narzedzi analitycznych Microsoft Power BI.

To drugie, w pełni zaktualizowane wydanie znakomitego przewodnika, dzięki któremu bezproblemowo rozpoczniesz pracę z Power BI i w pełni wykorzystasz jego możliwości. Dowiesz się, jak pozyskiwać i oczyszczać dane z różnych źródeł, a także jak zaprojektować model danych, aby móc analizować relacje i ułatwić sobie pracę z danymi. Zapoznasz się ze stylami wizualizacji danych i z zaawansowanymi technikami tworzenia narracji cyfrowych. Nauczysz się też budować własne przepływy danych i zautomatyzujesz odświeżanie tych transferów. Dzieki lekturze łatwiej zrozumiesz zasady zarzadzania środowiskiem Power BI w organizacji, aby w ostatecznym rozrachunku podejmować optymale decyzje biznesowe.

#### W książce między innymi:

- DirectQuery, edytor Power Query, skrypty w językach M i R  $\mathbf{\lambda}$
- zoptymalizowane modele danych i obliczenia w języku DAX  $\overline{\phantom{a}}$
- $\overline{\phantom{a}}$ efektywne raporty z niestandardowymi wizualizacjami
- bezpieczeństwo danych a Power BI Desktop i usługa Power BI  $\overline{\phantom{a}}$
- zarządzanie usługą Power BI w chmurze
- praca z serwerem raportów Power BI Report Server

Devin Knight jest Microsoft Data Platform MVP i autorem kilkunastu ważnych książek na temat SQL Server i Bl. Często występuje na prestiżowych konferencjach.

Mitchell Pearson jest trenerem w zakresie platform danych i autorem książek technicznych. Ma doświadczenie w projektowaniu i wdrażaniu rozwiązań Bl.

**Bradley Schacht** jest starszym architektem w zespole Microsoft State and Local Government. Jest też autorem książek i doświadczonym konsultantem.

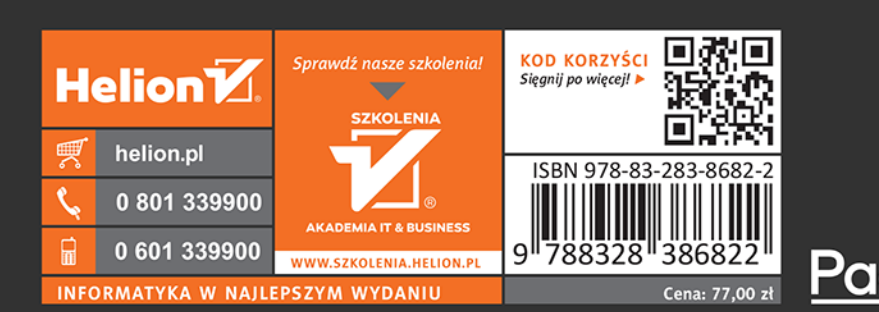